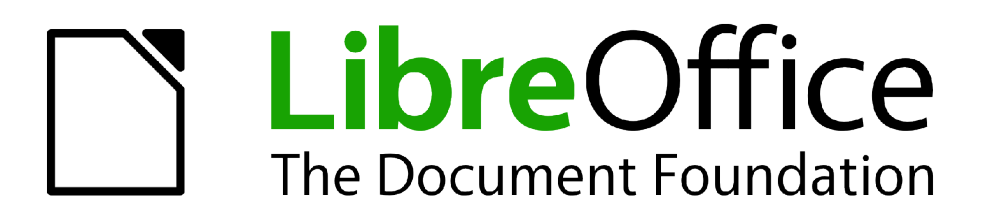

Guide Calc

*Chapitre 14 Paramétrer et Personnaliser Calc*

# <span id="page-1-1"></span>**Copyright**

Ce document est Copyright © 2010–2012 par ses contributeurs tels que listés ci-dessous. Vous pouvez le distribuer et/ou le modifier sous les termes des licences GNU General Public License (*<http://www.gnu.org/licenses/gpl.html>*), version 3 ou ultérieure ou Creative Commons Attribution License (*<http://creativecommons.org/licenses/by/3.0/>*), version 3.0 ou ultérieure.

Tous les noms de marque à l'intérieur de ce guide appartiennent à leur propriétaire légitime.

### **Contributeurs**

Barbara Duprey Jean Hollis Weber Simon Brydon

### **Traducteur**

Christian Chenal Relecteurs : Philippe Clément, Pierre-Yves Samyn

### **Retours**

Veuillez envoyer vos commentaires ou suggestions à propos de ce document à : *[discuss@fr.libreoffice.org](mailto:documentation@libreoffice.org)*

### **Remerciements**

Ce chapitre est basé sur le Chapitre 14 de *OpenOffice.org 3.3 Calc Guide*. Les contributeurs à ce chapitre sont :

Peter Hillier-Brook Stephen Buck Regina Henschel Jean Hollis Weber Michele Zarri

# **Date de publication et version du logiciel**

Publié le 13 août 2012. Basé sur LibreOffice 3.5.4.

# <span id="page-1-0"></span>**Note pour les utilisateurs Mac**

Certaines combinaisons de touches et certains éléments de menus sont différents entre un Mac et Windows ou Linux. La table ci-dessous donne quelques équivalents pour les instructions de ce chapitre. Pour une liste plus détaillée, voyez dans l'Aide.

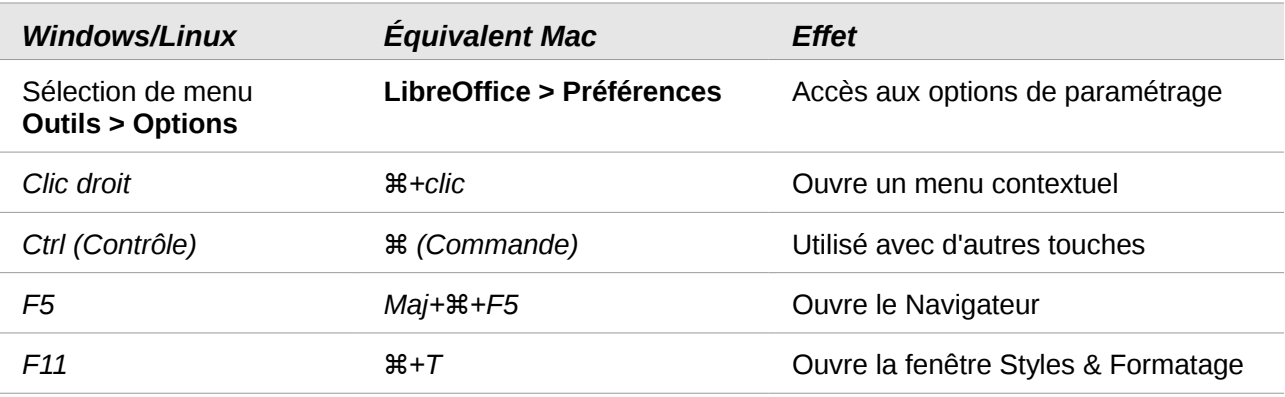

# Table des matières

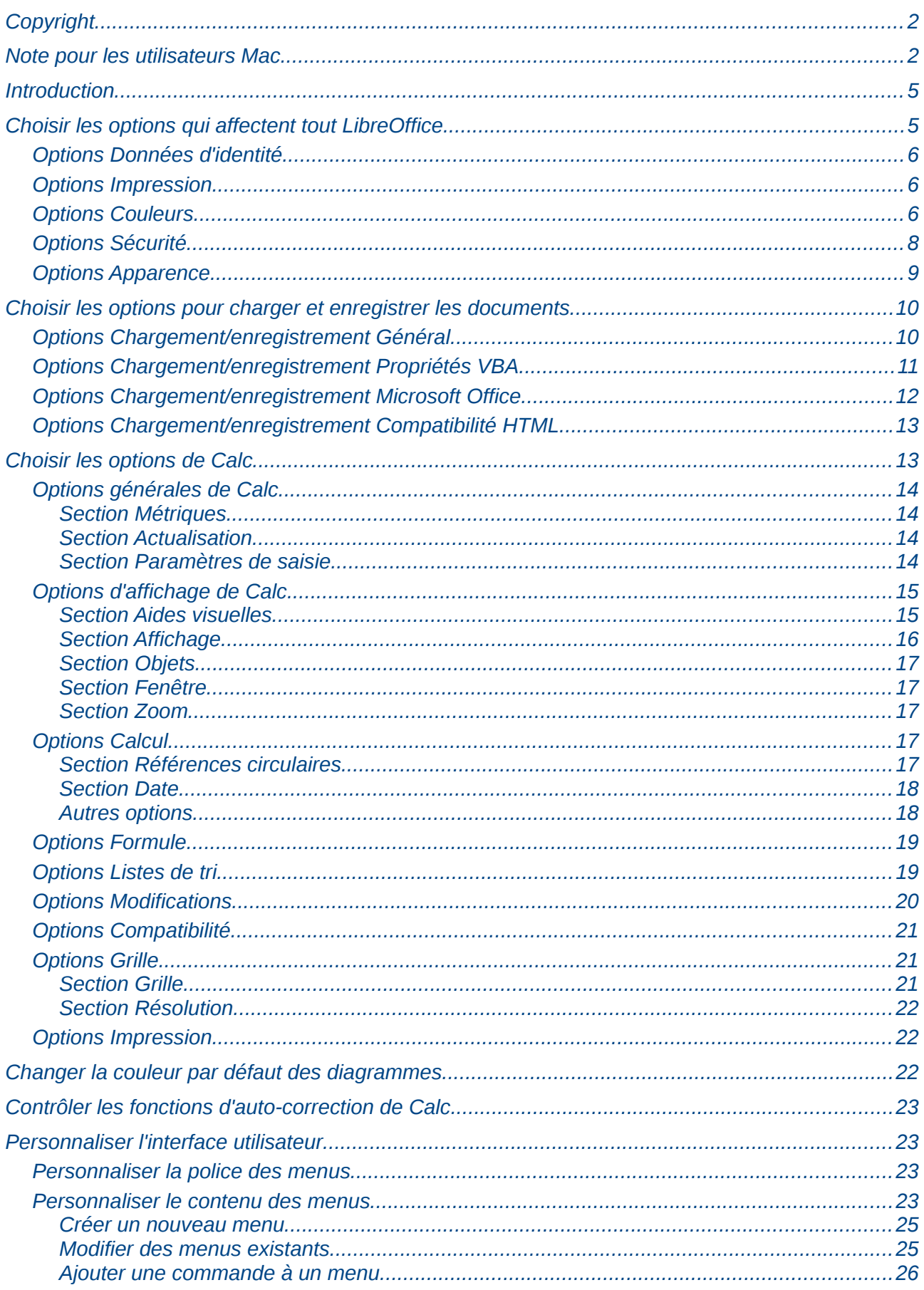

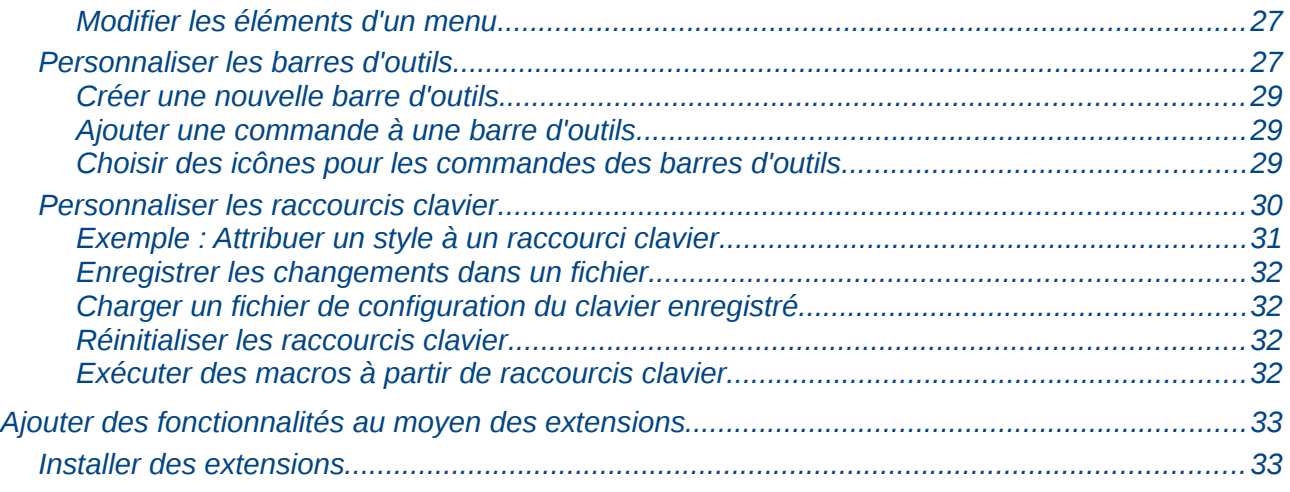

# <span id="page-4-1"></span>**Introduction**

Ce chapitre décrit quelques personnalisations ordinaires que vous pouvez souhaiter effectuer. En plus de choisir les options parmi celles qui sont fournies, vous pouvez personnaliser les menus, les barres d'outils et les raccourcis clavier, ajouter de nouveaux menus et barres d'outils, et attribuer des macros à des événements. Cependant, vous ne pouvez pas personnaliser les menus contextuels (accessibles par un clic droit).

D'autres personnalisations sont facilitées par des extensions que vous pouvez installer à partir du site web de LibreOffice ou en provenance d'autres fournisseurs.

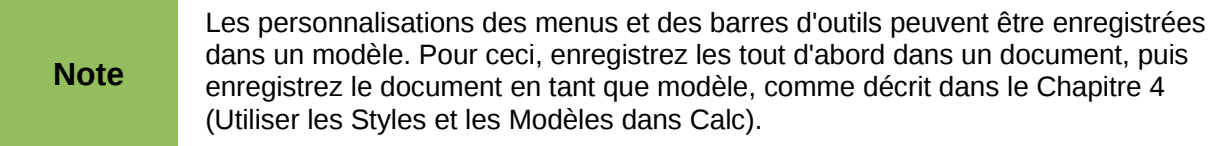

# <span id="page-4-0"></span>**Choisir les options qui affectent tout LibreOffice**

Cette section aborde certains paramètres qui s'appliquent à tous les composants de LibreOffice. D'autres options générales sont décrites dans le Chapitre 2 (Paramétrer LibreOffice) du *Guide du Débutant*.

- 1) Choisissez **Outils > Options**. La liste sur le côté gauche change selon le composant de LibreOffice qui est ouvert.
- 2) Cliquez sur le signe + ou la flèche devant *LibreOffice* du côté gauche. Une liste de rubriques apparaît.

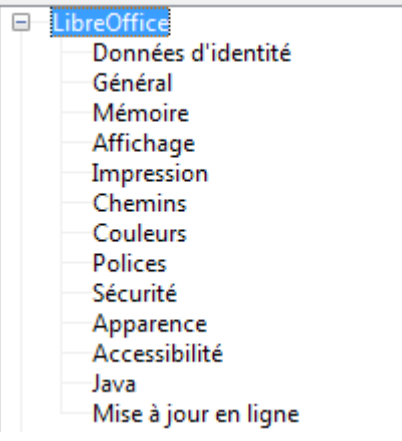

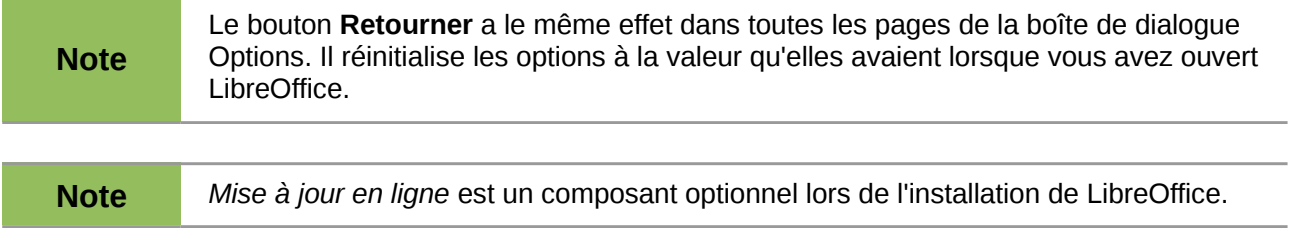

# <span id="page-5-2"></span>**Options Données d'identité**

Calc utilise le prénom et le nom de la page **LibreOffice > Données d'identité** pour remplir les champs *Créé le* et *Modifié le* des propriétés d'un document, et le champ facultatif *Initiales* est souvent utilisé dans le pied de page d'un classeur imprimé. Remplissez les champs de cette page. Il est important de remplir votre nom si vous envisagez de travailler en mode collaboratif avec vos documents : voir Chapitre 11 (Partager et Réviser des Documents).

# <span id="page-5-1"></span>**Options Impression**

Paramétrez les options d'impression qui s'appliquent aux impressions directes et à celles dans un fichier. Vous pouvez choisir de réduire les données d'impression et d'afficher des avertissements avant l'impression.

Pour d'autres options d'impression, voir Chapitre 6 (Imprimer, Exporter et Envoyer par e-mail).

# <span id="page-5-0"></span>**Options Couleurs**

Dans la page **LibreOffice > Couleurs**, vous pouvez définir les couleurs à utiliser dans les documents LibreOffice. Vous pouvez sélectionner une couleur dans une table, modifier une couleur existante et définir de nouvelles couleurs. Ces couleurs sont stockées dans votre palette de couleurs et sont alors disponibles dans tous les composants de LibreOffice.

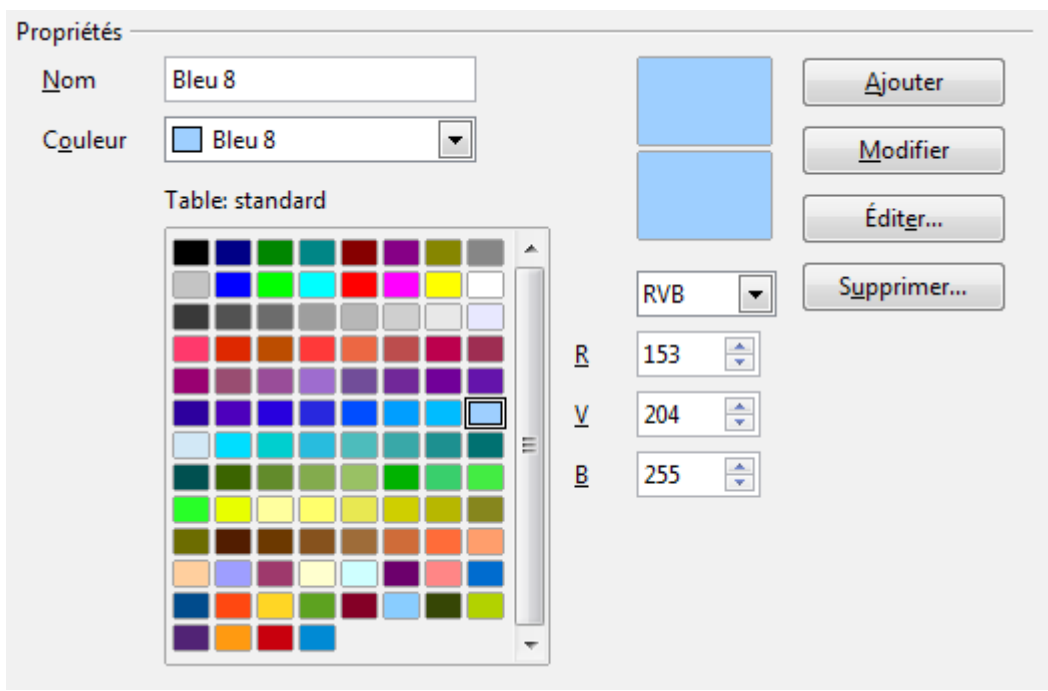

<span id="page-5-3"></span>*Figure 1 : Définir les couleurs des palettes de LibreOffice*

Pour modifier une couleur :

- 1) Sélectionnez la couleur à modifier dans la liste déroulante ou dans la table.
- 2) Saisissez les nouvelles valeurs qui définissent la couleur. Si nécessaire, changez le paramètre de RVB (Rouge, Vert, Bleu) à CMJN (Cyan, Magenta, Jaune, Noir), ou viceversa. La couleur modifiée s'affiche dans la boîte d'aperçu inférieure au-dessus des valeurs.
- 3) Modifiez le *Nom* de la couleur si nécessaire.
- 4) Cliquez sur le bouton **Modifier**. La nouvelle couleur s'affiche alors dans la table des couleurs.

Vous pouvez également cliquer sur le bouton **Éditer** pour ouvrir la boîte de dialogue Sélecteur de couleur [\(Figure 2\)](#page-6-0). Vous pouvez ici sélectionner une couleur en cliquant dans les zones de couleurs (un clic dans la barre verticale permet de se positionner dans une tonalité approximative, et un clic dans la zone carrée permet de choisir une couleur précise), ou en saisissant des valeurs dans la partie droite de la boîte de dialogue, pour les paramètres RVB, TSB (Teinte, Saturation, Brillance) ou CMJN.

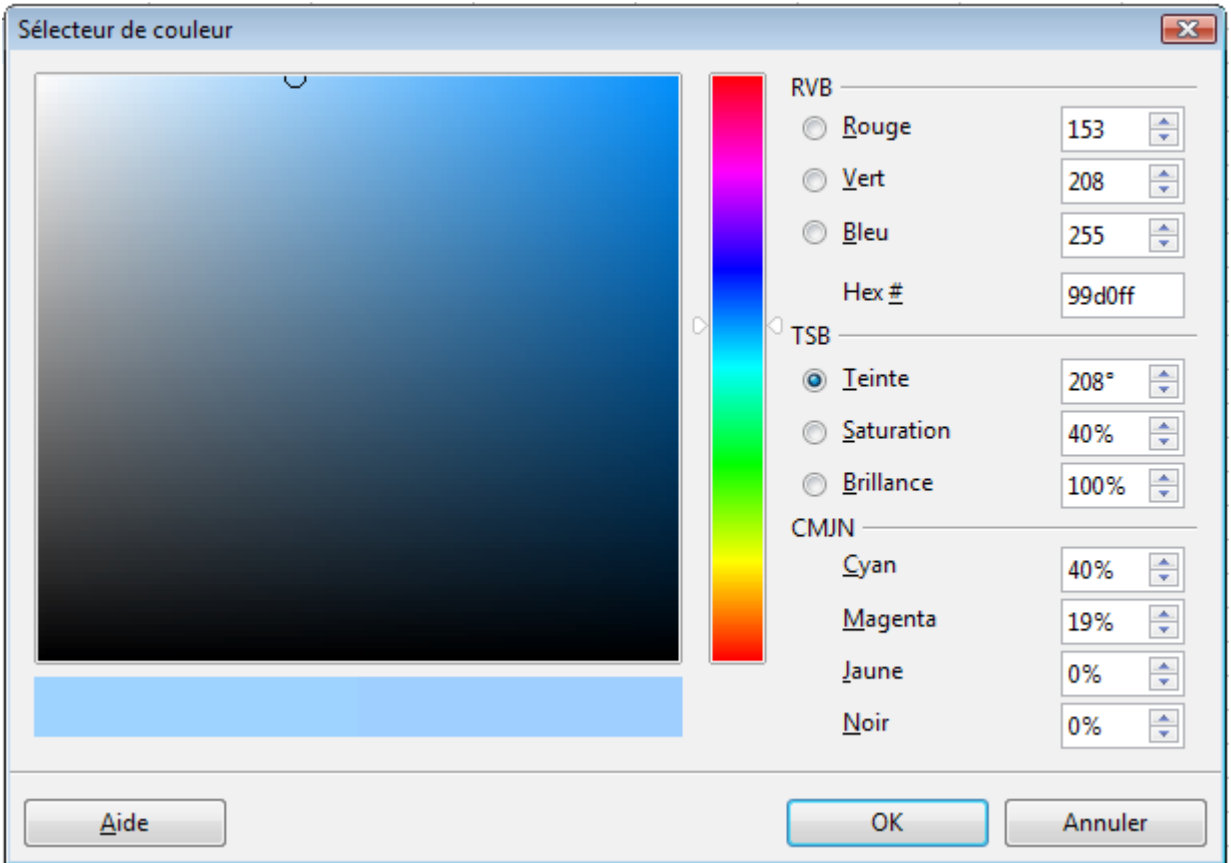

<span id="page-6-0"></span>*Figure 2 : Éditer des couleurs*

Les zones de couleur du côté gauche sont directement reliées aux champs de saisie du côté droit ; si vous sélectionnez une couleur dans les zones de couleur, les valeurs sont mises à jour instantanément. Les deux zones de couleurs qui forment une barre horizontale affichent la couleur sélectionnée à gauche et sa nouvelle définition à droite.

Modifiez les composants de la couleur comme vous le souhaitez et appuyez sur **OK** pour sortir de la boîte de dialogue. La couleur nouvellement définie apparaît dans la boîte d'aperçu inférieure audessus des valeurs [\(Figure 1\)](#page-5-3). Saisissez un nom pour cette couleur dans le champ *Nom*, puis cliquez sur le bouton **Ajouter**. La nouvelle couleur est alors ajoutée à la table.

Une autre façon de définir ou de modifier des couleurs est possible à travers l'onglet Couleurs de la boîte de dialogue Remplissage, où vous pouvez enregistrer et charger des listes de couleurs, une fonctionnalité qui n'était pas disponible dans l'option ci-dessus. Dans Calc, définissez un objet de dessin et utilisez le menu contextuel de cet objet pour ouvrir la boîte de dialogue Remplissage. Si vous chargez une liste de couleurs dans un composant de LibreOffice, elle n'est active que pour ce composant ; les autres composants conservent leurs propres listes.

**Note** Depuis la version 3.5, la boîte de dialogue Remplissage permet d'incorporer les ajouts et modifications de couleurs dans le document.

# <span id="page-7-0"></span>**Options Sécurité**

Utilisez la page **LibreOffice > Sécurité** pour choisir les options de sécurité lors de l'enregistrement des documents et l'ouverture des documents qui contiennent des macros.

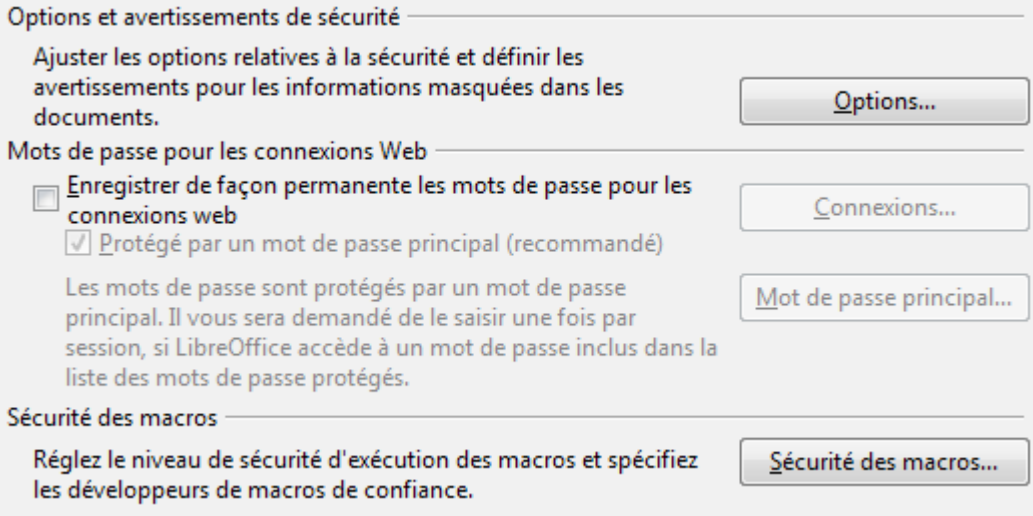

*Figure 3 : Choisir les options de sécurité lors de l'ouverture et l'enregistrement des documents*

#### **Options et avertissements de sécurité**

Si vous enregistrez les modifications ou des versions multiples, ou si vous masquez des informations ou des commentaires dans votre document, et vous voulez que certains destinataires ne voient pas cette information, vous pouvez paramétrer des avertissements pour vous rappeler de supprimer ces données, ou vous pouvez indiquer à LibreOffice de le faire automatiquement. Souvenez-vous que ces données, si vous ne les supprimez pas, sont conservées dans le fichier si celui-ci est enregistré dans un format OpenDocument ou dans d'autres formats comme PDF.

Cliquez sur le bouton **Options** pour ouvrir la boîte de dialogue correspondante [\(Figure 4\)](#page-7-1).

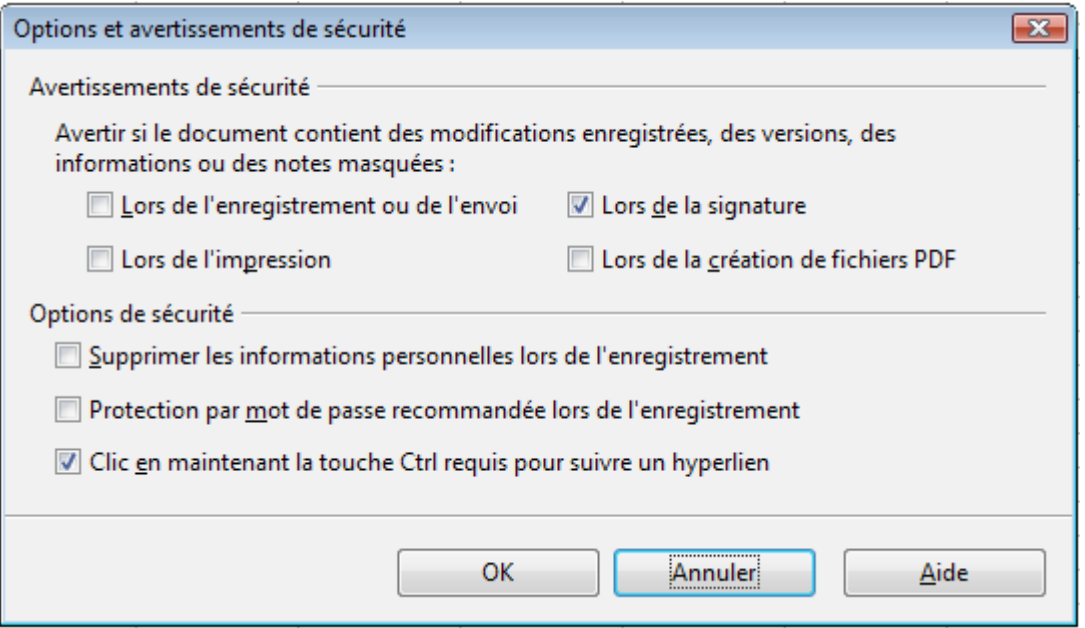

<span id="page-7-1"></span>*Figure 4 : Boîte de dialogue Options et avertissements de sécurité*

L'option **Supprimer les informations personnelles lors de l'enregistrement** indique à Calc de toujours supprimer les données utilisateur des propriétés du fichier lors de l'enregistrement. Pour supprimer manuellement ces informations personnelles de certains documents, laissez cette option décochée, puis, dans **Fichier > Propriétés** onglet *Général*, décochez l'option *Utiliser les données d'identité* et cliquez sur le bouton **Rétablir**.

Le comportement par défaut de la plupart des composants de LibreOffice est d'imposer un *Ctrl+clic* sur un hyperlien pour ouvrir le document lié, mais vous pouvez choisir d'ouvrir les hyperliens en utilisant un clic simple, en décochant l'option **Clic en maintenant la touche Ctrl requis pour suivre un hyperlien**. Cependant, Calc ouvre les hyperliens avec un clic simple, que cette option soit cochée ou non.

#### **Sécurité des macros**

Cliquez sur le bouton **Sécurité des macros** pour ouvrir la boîte de dialogue Sécurité des macros, où vous pouvez ajuster le niveau de sécurité pour exécuter des macros et gérer des sources de confiance.

### <span id="page-8-0"></span>**Options Apparence**

Dans la page **LibreOffice > Apparence**, vous pouvez spécifier quels éléments sont visibles et les couleurs à utiliser pour afficher les différents éléments.

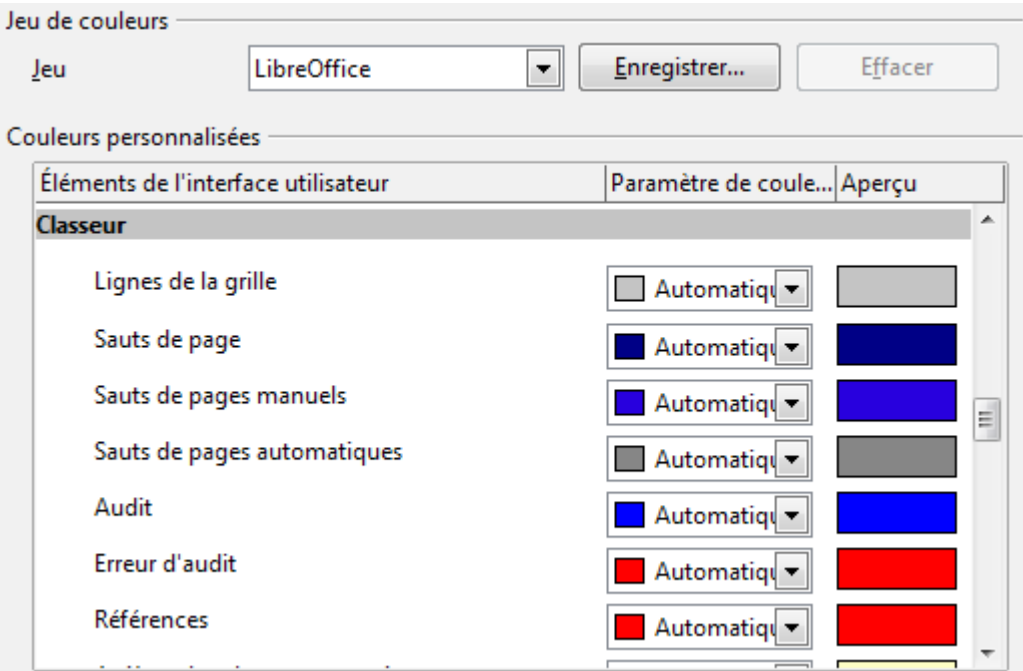

*Figure 5 : Modifier l'apparence de Calc*

Faites défiler la liste jusqu'à ce que vous trouviez **Classeur**. Vous pouvez modifier l'apparence d'un élément, les lignes de la grille par exemple, en sélectionnant une autre couleur dans la liste déroulante.

Si vous souhaitez enregistrer vos changements de couleurs dans un jeu de couleurs, cliquez sur **Enregistrer**, saisissez un nom dans le champ *Nom du jeu de couleurs* et cliquez sur **OK**.

# <span id="page-9-1"></span>**Choisir les options pour charger et enregistrer les documents**

Vous pouvez paramétrer les options Chargement/enregistrement pour améliorer la façon dont vous travaillez. Ce chapitre ne décrit que quelques options, celles qui sont les plus significatives avec Calc. Voir le Chapitre 2 (Paramétrer LibreOffice) du *Guide du Débutant* pour la description des autres options.

Choisissez **Outils > Options**. Cliquez sur le signe + ou la flèche devant Chargement/enregistrement du côté gauche. Une liste de rubriques apparaît.

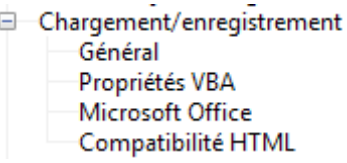

# <span id="page-9-0"></span>**Options Chargement/enregistrement Général**

La plupart des choix de la page **Chargement/enregistrement > Général** sont familières aux utilisateurs des autres suites bureautiques. Ceux spécifiques à LibreOffice se trouvent dans la section *Format de fichier par défaut et paramétrages ODF*.

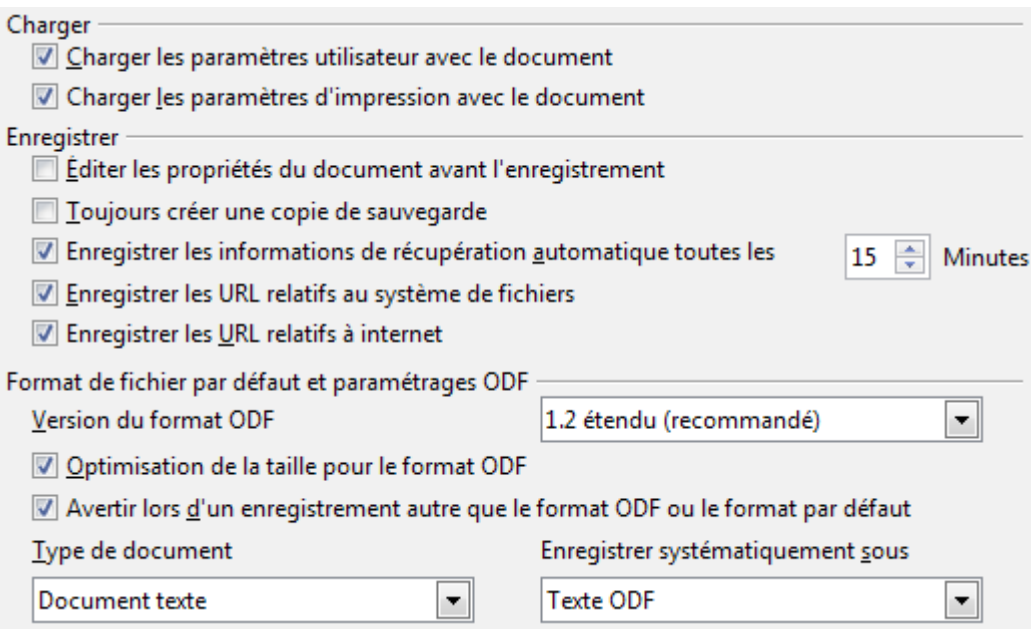

*Figure 6 : Options générales Chargement et Enregistrement*

#### **Version du format ODF**

LibreOffice enregistre par défaut les documents avec la version 1.2 étendu du format OpenDocument (ODF). Bien que cette option permette d'améliorer le fonctionnement, il peut exister des problèmes de compatibilité ascendante. Lorsqu'un fichier enregistré en ODF 1.2 étendu est ouvert avec des versions précédentes de StarOffice ou OpenOffice.org utilisant ODF 1.0/1.1, certaines fonctionnalités peuvent être perdues. Certaines références croisées ou le formatage des listes numérotées sont deux exemples notables. Si vous prévoyez de partager des documents avec des utilisateurs qui ont toujours des anciennes versions de StarOffice ou OpenOffice.org, enregistrez les en utilisant ODF 1.0/1.1.

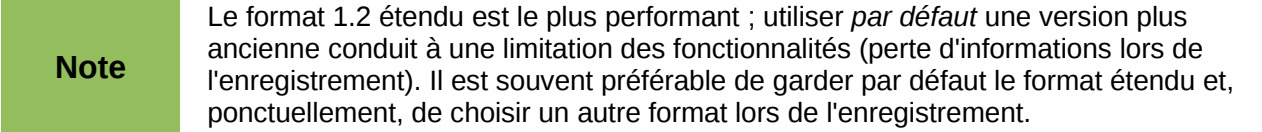

#### **Optimisation de la taille pour le format ODF**

Les documents LibreOffice sont des fichiers XML. Si vous laissez cochée cette option, LibreOffice écrit les données XML sans indentation ni retours à la ligne. Si vous voulez pouvoir lire les fichiers XML dans un éditeur de texte avec une forme structurée, décochez cette option.

#### **Type de document**

Si vous partagez de manière régulière vos documents avec des utilisateurs de Microsoft Excel, vous pouvez vouloir modifier, pour le type de document classeur, l'attribut **Enregistrer systématiquement sous** en l'un des formats Excel. Les versions récentes de Microsoft Excel peuvent ouvrir les fichiers ODF, ce qui fait que cette option ne sera plus nécessaire.

LibreOffice peut ouvrir et enregistrer des fichiers dans le format .xlsx produit par Microsoft Office 2007 et 2010.

### <span id="page-10-0"></span>**Options Chargement/enregistrement Propriétés VBA**

Dans la page **Chargement/enregistrement > Propriétés VBA**, vous pouvez choisir de conserver les macros dans les documents Microsoft Office qui sont ouverts dans LibreOffice.

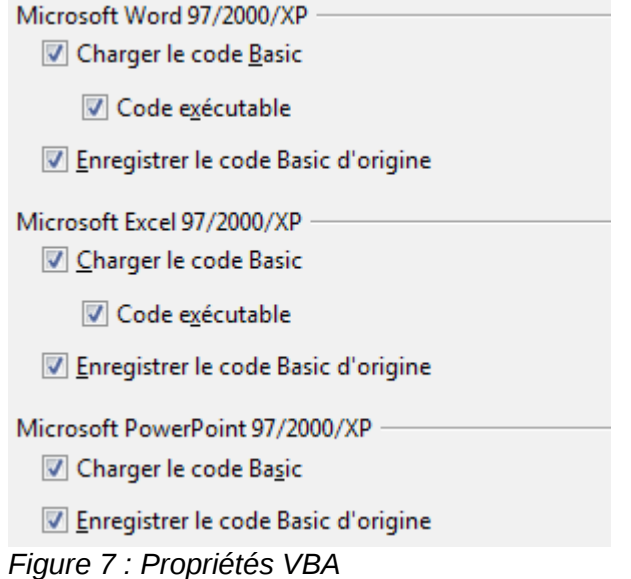

- Si vous cochez **Enregistrer le code Basic d'origine**, les macros ne fonctionneront pas dans LibreOffice, mais sont conservées si vous enregistrez le fichier au format Microsoft Office.
- Si vous cochez **Charger le code Basic**, le code modifié est enregistré dans un document LibreOffice, mais n'est pas conservé si vous enregistrez le fichier au format Microsoft Office. Si l'option **Enregistrer le code Basic d'origine** est également cochée, cette dernière est prioritaire.
- Si vous importez un fichier Microsoft Excel qui contient du code VBA, vous pouvez cocher l'option **Code exécutable**. Alors que normalement le code est préservé mais rendu inactif

(si vous l'inspectez avec l'EDI LibreOffice, vous remarquerez que tout est en commentaires), avec cette option, le code est prêt à être exécuté.

# <span id="page-11-0"></span>**Options Chargement/enregistrement Microsoft Office**

Dans la page **Chargement/enregistrement > Microsoft Office**, vous pouvez choisir ce qu'il faut faire lors de l'import et de l'export d'objets OLE Microsoft Office (objets liés ou incorporés comme des classeurs ou des équations).

Cochez les options [C] pour convertir les objets OLE Microsoft en objets OLE LibreOffice correspondants quand un document Microsoft est chargé dans LibreOffice (C pour Charger).

Cochez les options [E] pour convertir les objets OLE LibreOffice en objets OLE Microsoft correspondants quand un document est enregistré dans un format Microsoft (E pour enregistrer).

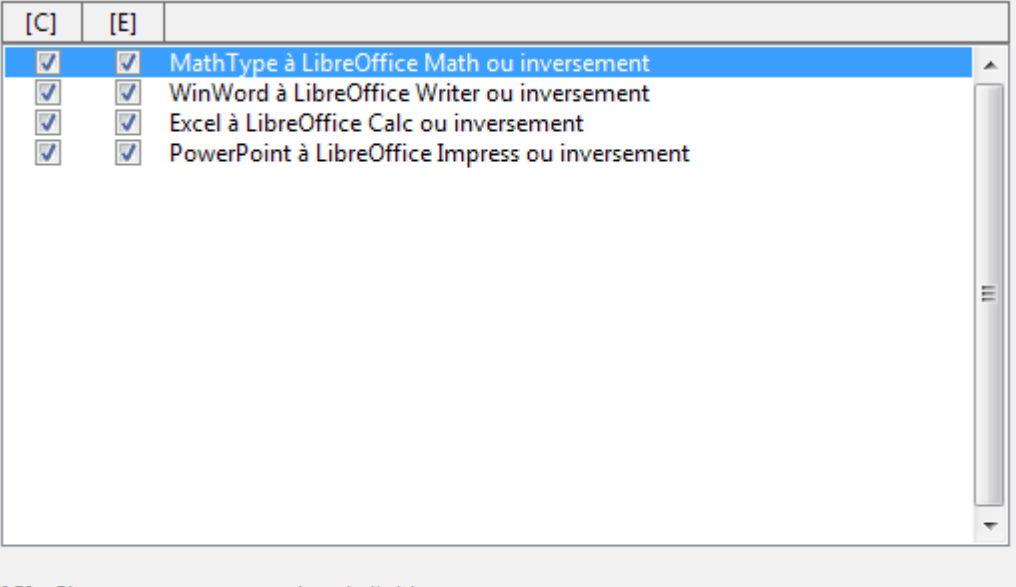

[C]: Chargement et conversion de l'objet

[E]: Conversion et enregistrement de l'objet

*Figure 8 : Options Microsoft Office*

# <span id="page-12-1"></span>**Options Chargement/enregistrement Compatibilité HTML**

Les choix effectués dans la page **Chargement/enregistrement > Compatibilité HTML** [\(Figure 9\)](#page-12-2) affectent les pages HTML importées dans LibreOffice et celles exportées à partir de LibreOffice.

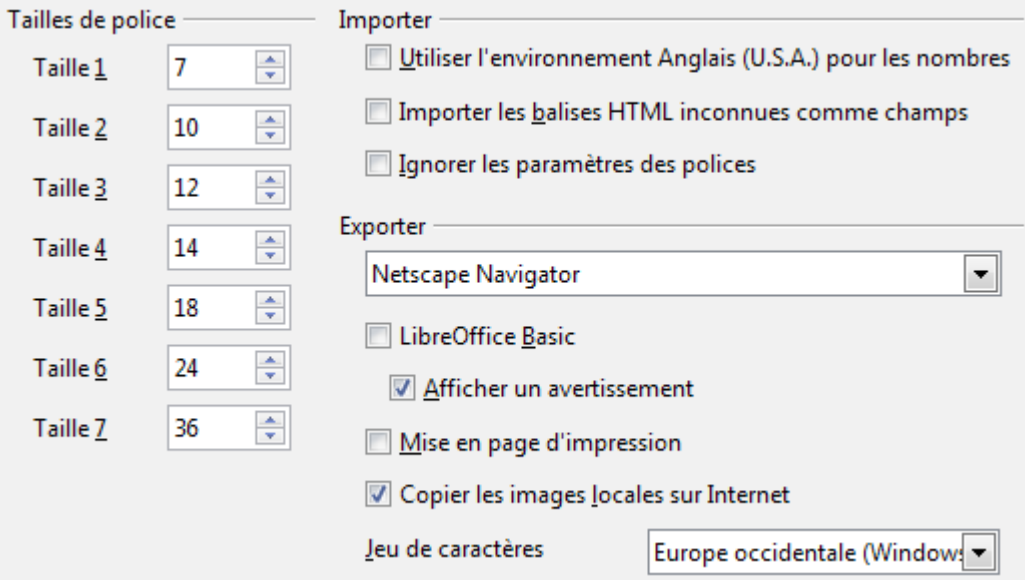

<span id="page-12-2"></span>*Figure 9 : Options Compatibilité HTML*

Les options les plus intéressantes pour les utilisateurs de Calc se situent dans la section *Exporter*.

#### **LibreOffice Basic**

Cochez cette option pour inclure les macros (scripts) LibreOffice Basic lors de l'export au format HTML. Vous devez activer cette option *avant* de créer la macro LibreOffice Basic ; dans le cas contraire, la macro ne sera pas exportée. Les macros LibreOffice Basic apparaissent dans le code source du document HTML, au niveau de l'en-tête.

Si vous voulez que la macro s'exécute automatiquement lors de l'ouverture du document HTML, choisissez **Outils > Personnaliser** onglet *Événements*.

#### **Afficher un avertissement**

Si l'option **LibreOffice Basic** *n'est pas* cochée, l'option **Afficher un avertissement** est alors disponible. Si celle-ci est cochée, lors de l'export en HTML, un avertissement apparaît alors pour indiquer que les macros LibreOffice Basic vont être perdues.

# <span id="page-12-0"></span>**Choisir les options de Calc**

Choisissez **Outils > Options**. Cliquez sur le signe + ou la flèche devant LibreOffice Calc du côté gauche. Une liste de rubriques apparaît.

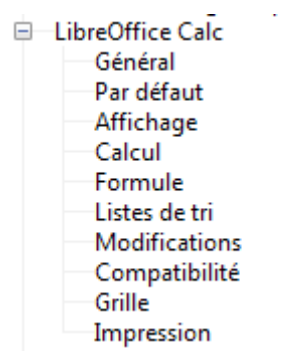

# <span id="page-13-3"></span>**Options générales de Calc**

#### Choisissez **LibreOffice Calc > Général**.

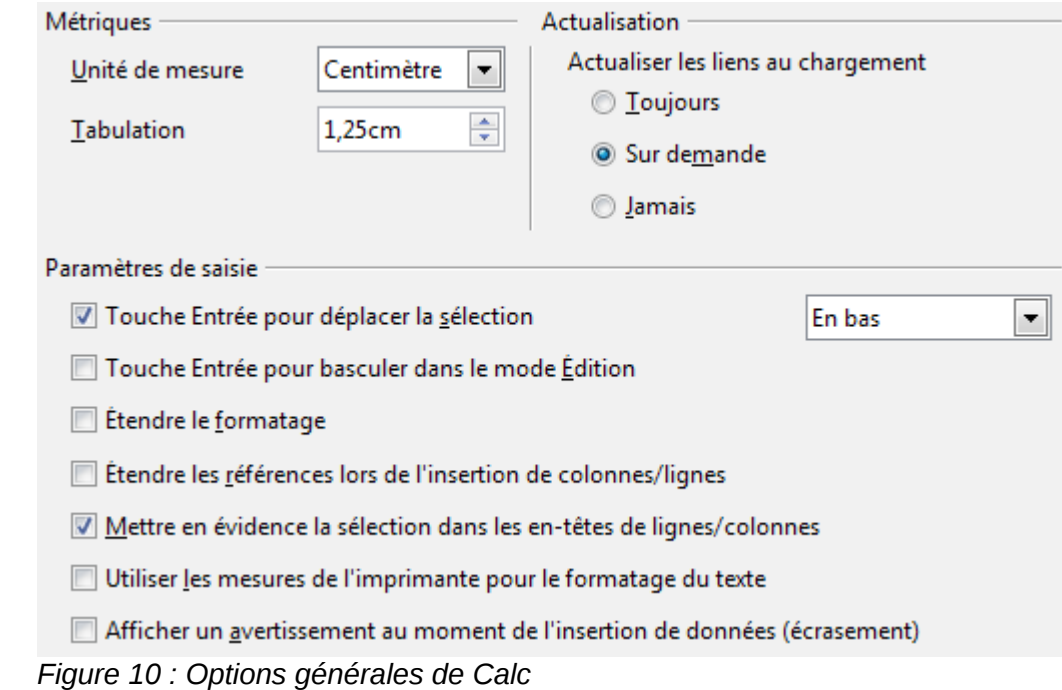

#### <span id="page-13-2"></span>*Section Métriques*

Choisissez l'unité de mesure utilisée dans les classeurs et la taille par défaut des tabulations (utilisées dans les textes des objets de dessin par exemple).

#### <span id="page-13-1"></span>*Section Actualisation*

Choisissez d'actualiser systématiquement les liens au chargement, de ne le faire qu'à la demande, ou de ne jamais le faire. Quelle que soit la valeur de ce paramètre, vous pouvez actualiser manuellement les liens à tout moment. Vous pouvez vouloir éviter que les liens s'actualisent lors de l'ouverture des documents si ceux-ci contiennent souvent beaucoup de diagrammes ou d'objets graphiques liés qui ralentiraient le chargement.

#### <span id="page-13-0"></span>*Section Paramètres de saisie*

#### **Touche Entrée pour déplacer la sélection**

Indique que l'appui sur la touche *Entrée* déplace le curseur vers une autre cellule. Si cette option est cochée, vous pouvez choisir la direction dans laquelle le curseur va se déplacer : en bas, à droite, en haut ou à gauche. Si cette option *n'est pas* cochée, appuyer sur *Entrée* valide la saisie de données dans une cellule, mais ne déplace pas le curseur.

#### **Touche Entrée pour basculer dans le mode Édition**

Indique que l'appui sur la touche *Entrée* bascule la cellule sélectionnée en mode édition.

#### **Étendre le formatage**

Indique si les attributs de formatage d'une cellule insérée doivent s'appliquer automatiquement aux cellules vides adjacentes. Si, par exemple, une cellule insérée a l'attribut gras, cet attribut s'appliquera également aux cellules vides adjacentes. Cependant, les cellules qui ont déjà un format particulier ne seront pas modifiées par cette fonctionnalité. Pour voir quelle plage sera affectée, appuyez sur *Ctrl+\**. Ce formatage s'appliquera également aux nouvelles valeurs insérées dans cette plage.

#### **Étendre les références lors de l'insertion de colonnes/lignes**

Indique si les références doivent être étendues lors de l'insertion de colonnes ou de lignes adjacentes à la plage de référence. Cette opération n'est possible que si la plage de référence, dans laquelle la colonne ou la ligne est insérée, couvrait initialement au moins deux cellules dans l'orientation voulue.

Exemple : si la plage A1:B1 est référencée dans une formule et si vous insérez une nouvelle colonne après la colonne B, la référence est étendue à la plage A1:C1. Si la plage A1:B1 est référencée et une nouvelle ligne est insérée sous la ligne 1, la référence n'est pas étendue, car une seule cellule est orientée verticalement.

Si vous insérez des lignes ou des colonnes au milieu d'une plage de références, la référence est toujours étendue.

#### **Mettre en évidence la sélection dans les en-têtes de lignes/colonnes**

Indique si les en-têtes doivent être mis en évidence pour les colonnes et les lignes sélectionnées.

#### **Utiliser les mesures de l'imprimante pour le formatage du texte**

Indique que les mesures de l'imprimante s'appliquent à l'impression, ainsi qu'au formatage de l'affichage à l'écran. Si cette case n'est pas cochée, une mise en page indépendante de l'imprimante sera utilisée pour l'affichage à l'écran et l'impression.

#### **Afficher un avertissement au moment de l'insertion de données (écrasement)**

Indique que, lorsque vous collez des cellules à partir du presse-papiers vers une plage de cellules non vide, un message d'avertissement s'affiche.

# <span id="page-14-1"></span>**Options d'affichage de Calc**

#### Choisissez **LibreOffice Calc > Affichage**.

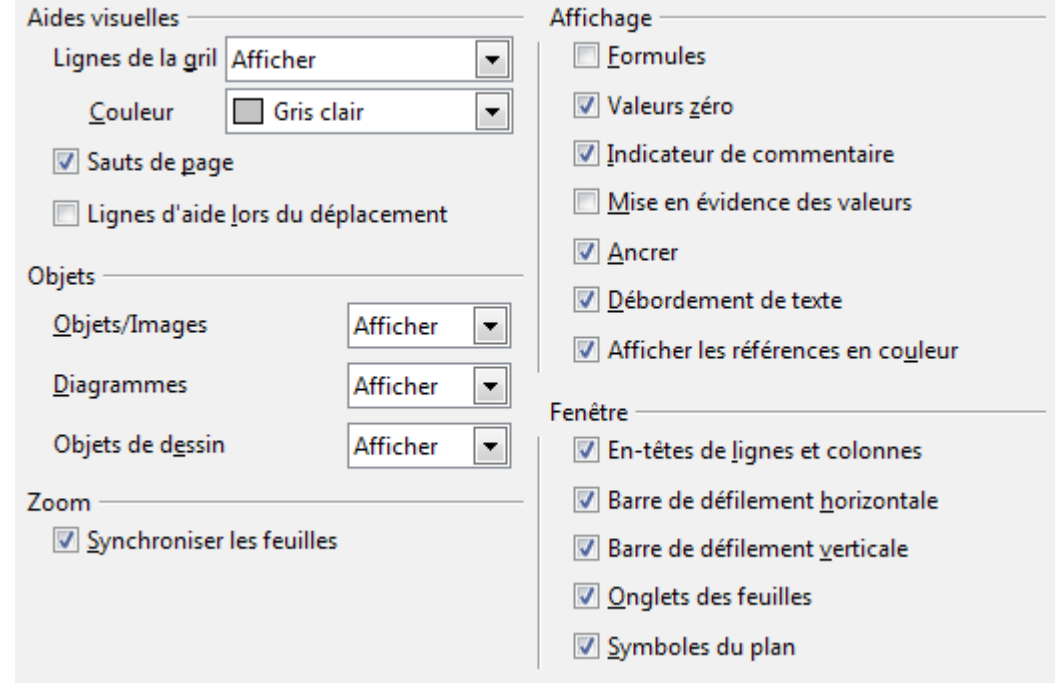

*Figure 11 : Options d'affichage de Calc*

#### <span id="page-14-0"></span>*Section Aides visuelles*

Indique quelles lignes sont affichées.

#### **Lignes de la grille**

Indique comment gérer l'affichage des lignes de la grille entre les cellules. Par défaut, les lignes de la grille sont affichées uniquement sur les cellules qui n'ont pas de couleurs d'arrièreplan. Vous pouvez choisir d'afficher également les lignes de la grille sur les cellules qui ont une couleur d'arrière-plan ou bien de les cacher. Si les lignes sont affichées, vous pouvez également choisir leur couleur pour le document en cours. Ce choix de couleur est prioritaire par rapport au choix effectué dans **Outils > Options > LibreOffice > Apparence** rubrique *Classeur* et élément *Lignes de la grille*.

Pour l'impression, choisissez **Format > Page** onglet *Feuille* et cochez **Grille**.

#### **Sauts de page**

Indique si les sauts de page doivent être affichés.

#### **Lignes d'aide lors du déplacement**

Indique si des repères doivent s'afficher lorsque des dessins, des cadres, des images et autres objets sont déplacés. Ces repères peuvent vous aider pour l'alignement des objets.

#### <span id="page-15-0"></span>*Section Affichage*

Regroupe plusieurs options concernant l'affichage à l'écran.

#### **Formules**

Indique si les cellules doivent afficher les formules au lieu des résultats.

#### **Valeurs zéro**

Indique si les nombres dont la valeur est 0 doivent s'afficher.

#### **Indicateur de commentaire**

Indique qu'un petit rectangle dans le coin supérieur droit de la cellule s'affiche lorsqu'un commentaire existe pour cette cellule. Le commentaire s'affichera si vous placez le pointeur au-dessus de la cellule et si les info-bulles sont activées dans **Outils > Options > LibreOffice > Général**.

Pour afficher un commentaire de façon permanente, sélectionnez la commande **Afficher le commentaire** dans le menu contextuel de la cellule.

#### **Mise en évidence des valeurs**

Indique que toutes les valeurs dans la feuille seront mises en évidence. Les textes seront mis en évidence en noir, les nombres et dates saisies en bleu, et les formules, les valeurs logiques, les dates calculées par formule et autres en vert.

Si cette option est cochée, les couleurs assignées au texte des cellules dans le document ne s'affichent plus.

#### **Ancrer**

Indique si l'icône Ancre s'affiche lorsque vous sélectionnez un objet inséré, comme une image.

#### **Débordement de texte**

Si une cellule contient davantage de texte qu'elle ne peut en afficher et si la cellule située à sa droite n'est pas vide, le texte s'affiche dans les cellules voisines vides de la même ligne. Si aucune cellule voisine n'est vide, un petit triangle rouge s'affiche sur la bordure de la cellule pour indiquer que le texte n'est pas intégralement affiché. Dans ce cas, vous pouvez doublecliquer dans la cellule pour faire apparaître la totalité de son contenu.

#### **Afficher les références en couleur**

Indique que chaque référence est mise en évidence par une couleur dans une formule. Dès qu'une cellule contenant une référence est sélectionnée en vue d'une édition, une bordure de couleur s'affiche également autour de la plage de cellules.

#### <span id="page-16-4"></span>*Section Objets*

Indique d'afficher ou de masquer les objets selon trois groupes : les objets graphiques et images, les diagrammes, et les objets de dessin.

#### <span id="page-16-3"></span>*Section Fenêtre*

Indique si les éléments suivants sont visibles à l'écran : les en-têtes de lignes et de colonnes, la barre de défilement horizontal, la barre de défilement vertical, les onglets des feuilles et les symboles de plan.

Si l'option **Onglets des feuilles** n'est pas cochée, vous ne pourrez basculer d'une feuille à l'autre qu'en utilisant le Navigateur (*F5*) ou les raccourcis-clavier *Ctrl+PgPréc* et *Ctrl+PgSuiv*.

Notez que le curseur situé entre la barre de défilement horizontal et les onglets des feuilles peut être amené à l'une ou l'autre des extrémités.

#### <span id="page-16-2"></span>*Section Zoom*

Cochez l'option **Synchroniser les feuilles** pour que le facteur de zoom sélectionné s'applique à toutes les feuilles d'un classeur. Dans le cas contraire, des facteurs de zoom séparés s'appliquent à chaque feuille.

# <span id="page-16-1"></span>**Options Calcul**

#### Choisissez **LibreOffice Calc > Calcul**.

Utilisez cette page pour définir les paramétrages des calculs dans les classeurs.

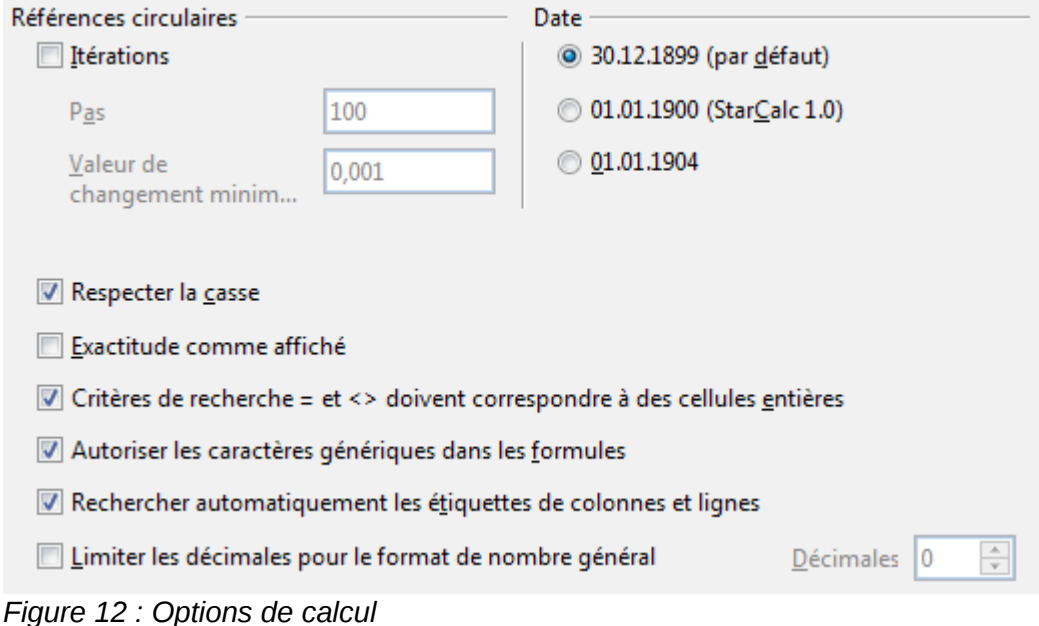

#### <span id="page-16-0"></span>*Section Références circulaires*

Les références circulaires sont des formules qui se répètent continuellement jusqu'à ce que le problème soit résolu. Dans cette section, vous pouvez choisir le nombre de pas d'approximation à réaliser lors des calculs itératifs et le degré de précision de la réponse.

#### **Itérations**

Cochez cette option pour permettre les itérations. Si cette option n'est pas cochée, une référence itérative va provoquer un message d'erreur.

**Pas**

Indique le nombre maximum de pas d'itération.

#### **Valeur de changement minimum**

S'applique à la différence entre deux résultats consécutifs de pas d'itération. Si cette différence est inférieure à la valeur de changement minimum, l'itération va alors s'arrêter.

#### <span id="page-17-1"></span>*Section Date*

Sélectionnez la date de départ pour les conversions internes de jours en nombres.

#### **30.12.1899 (par défaut)**

Fixe le 30/12/1899 en tant que jour zéro.

#### **01.01.1900 (StarCalc 1.0)**

Fixe le 01/01/1900 en tant que jour zéro. Utilisez ce paramétrage pour les classeurs StarCalc 1.0 qui contiennent des dates.

#### **01.01.1904**

Fixe le 01/01/1904 en tant que jour zéro. Utilisez ce paramétrage pour les classeurs qui sont importés dans un format étranger.

### <span id="page-17-0"></span>*Autres options*

#### **Respecter la casse**

Indique si, lors des comparaisons entre les contenus de cellules, l'application doit faire la distinction entre les majuscules et les minuscules dans les textes. La fonction de texte EXACT respecte toujours la casse, que ce paramètre soit coché ou non.

#### **Exactitude comme affiché**

Indique si les calculs doivent être effectués en utilisant les valeurs arrondies affichées dans le classeur. Les valeurs indiquées dans les diagrammes seront celles affichées. Si cette option *n'est pas* cochée, les nombres affichés sont arrondis, mais ils sont calculés en interne avec les valeurs non arrondies.

#### **Critères de recherche = et <> doivent correspondre à des cellules entières**

Indique que les critères de recherche que vous définissez pour les fonctions de base de données de Calc doivent correspondre précisément à la cellule entière. Lorsque cette option est cochée, la recherche au sein des cellules dans les fonctions de base de données s'effectue dans LibreOffice Calc de la même façon que dans Microsoft Excel.

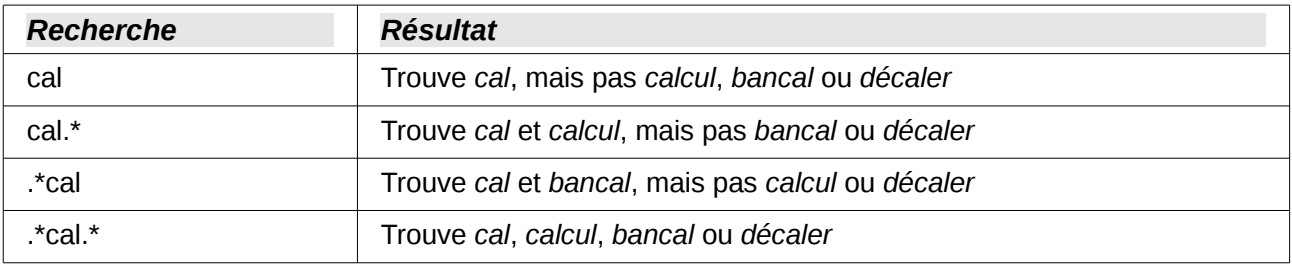

Si cette option *n'est pas* cochée, le critère de recherche *cal* agit comme *.\*cal.\** : le critère de recherche peut se trouver à n'importe quelle position dans la cellule lors de la recherche avec les fonctions de base de données de Calc.

#### **Autoriser les caractères génériques dans les formules**

Indique que les expressions régulières sont activées lors de la recherche et lors de la comparaison de chaînes de caractères. Ceci s'applique aux fonctions de base de données et à RECHERCHEV, RECHERCHEH et CHERCHE.

#### **Rechercher automatiquement les étiquettes de colonnes et lignes**

Indique que vous pouvez utiliser le texte de n'importe quelle cellule comme étiquette de la colonne située en dessous ou de la ligne située à droite. Le texte doit comprendre au moins un mot et ne pas contenir d'opérateurs.

Exemple : la cellule E5 contient le texte "Europe". En dessous, la valeur 100 figure dans la cellule E6 et la valeur 200 dans la cellule E7. Si cette option est cochée, vous pouvez saisir la formule suivante dans la cellule A1 : =SOMME('Europe'). Les apostrophes entourant le nom seront automatiquement ajoutées si elles sont omises lors de la saisie.

#### **Limiter les décimales pour le format de nombre général**

Indique le nombre maximum de décimales qui sont affichées par défaut pour les cellules ayant le format de nombre Général. Les nombres sont affichés comme des nombres arrondis, mais ils ne sont pas enregistrés comme des nombres arrondis. Si cette option n'est pas cochée, les cellules ayant le format de nombre Général affichent autant de décimales après la virgule que la largeur de la colonne le permet.

### <span id="page-18-1"></span>**Options Formule**

Choisissez **LibreOffice Calc > Formule**. Utilisez cette page pour choisir d'utiliser soit la syntaxe de Calc, soit celle d'Excel, ainsi que pour choisir les séparateurs que vous préférez utiliser dans les formules. Le choix des séparateurs est prioritaire par rapport aux valeurs par défaut des syntaxes de Calc et d'Excel.

L'option **Utiliser les noms de fonction anglais** nécessite d'utiliser les noms de fonction en anglais plutôt que les noms francisés. Vous devrez utiliser =SUM(A1:A5) plutôt que =SOMME(A1:A5) par exemple.

Lorsque vous modifiez les options de la page *Formule*, Calc transforme toutes les fonctions en conséquence : il n'est pas nécessaire de reprendre manuellement toutes les formules.

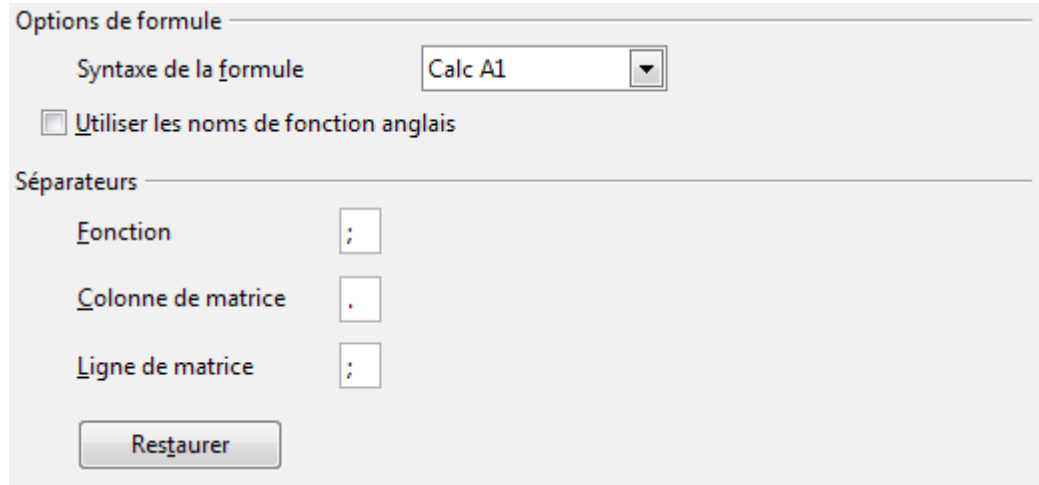

*Figure 13 : Options Formule*

### <span id="page-18-0"></span>**Options Listes de tri**

Choisissez **LibreOffice Calc > Listes de tri**. Les listes de tri sont utilisées non seulement pour effectuer des tris, mais aussi pour par exemple remplir une série de cellules au cours de la saisie de données. En plus des listes fournies, vous pouvez définir et modifier vos propres listes, comme indiqué au Chapitre 2 (Entrer, Modifier et Formater des Données).

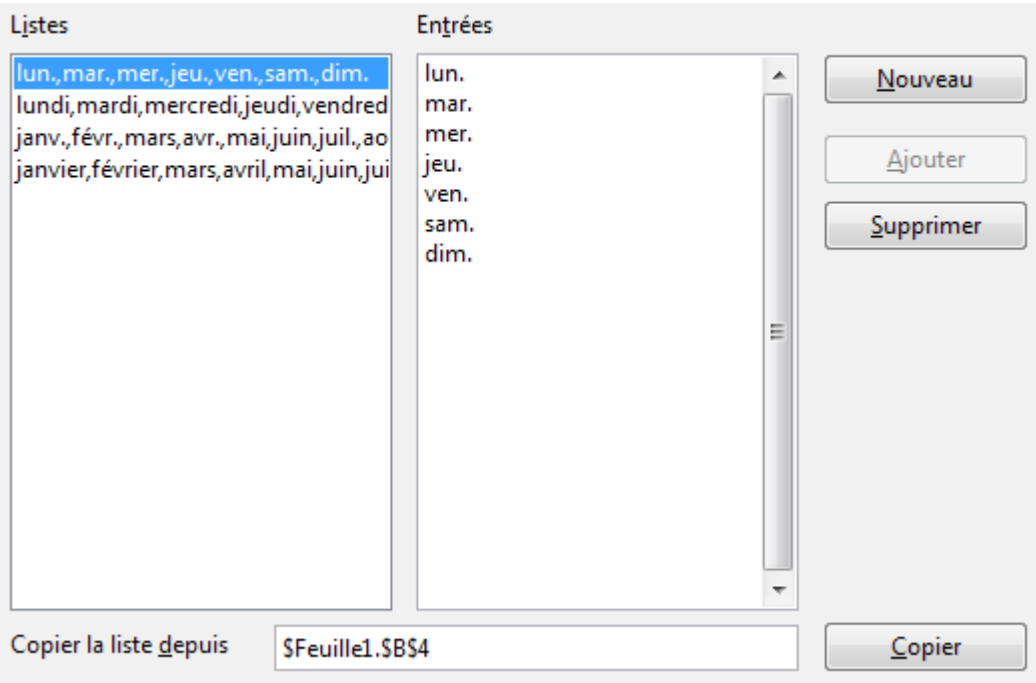

*Figure 14 : Options Listes de tri*

# <span id="page-19-0"></span>**Options Modifications**

#### Choisissez **LibreOffice Calc > Modifications**.

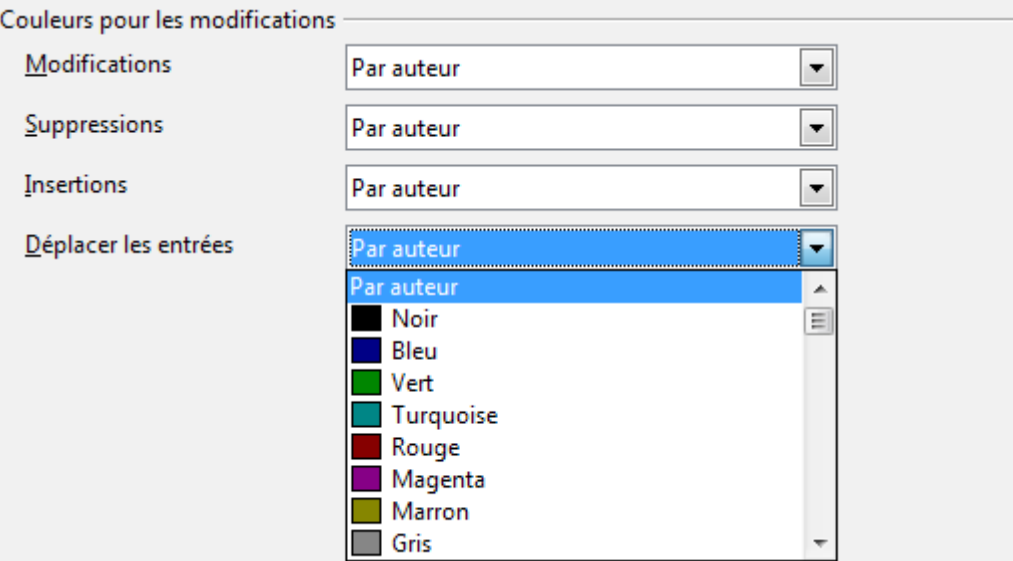

*Figure 15 : Options Modifications*

Dans cette page, vous pouvez indiquer comment mettre en évidence les modifications enregistrées dans les classeurs. Vous pouvez attribuer des couleurs particulières pour les modifications, les suppressions, les insertions et les déplacements des entrées, ou vous pouvez laisser Calc attribuer des couleurs selon l'auteur de la modification. Dans ce dernier cas, toutes les modifications effectuées par un auteur donné auront la même couleur.

# <span id="page-20-2"></span>**Options Compatibilité**

Choisissez **LibreOffice Calc > Compatibilité**. Cette page permet, concernant Calc, de basculer rapidement entre les raccourcis clavier par défaut de LibreOffice et ceux de OpenOffice.org. La plupart des valeurs par défaut sont identiques, mais il existe quelques différences.

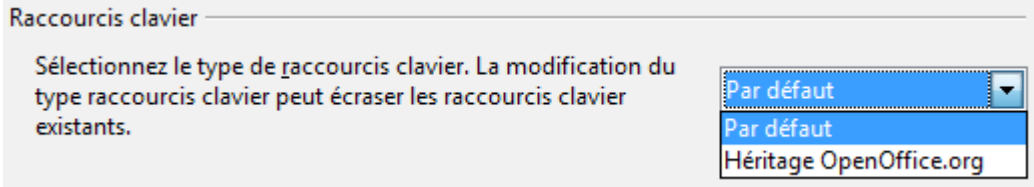

*Figure 16 : Options de compatibilité des raccourcis clavier de Calc*

Les actions associées aux deux possibilités (Par défaut et Héritage OpenOffice.org) sont :

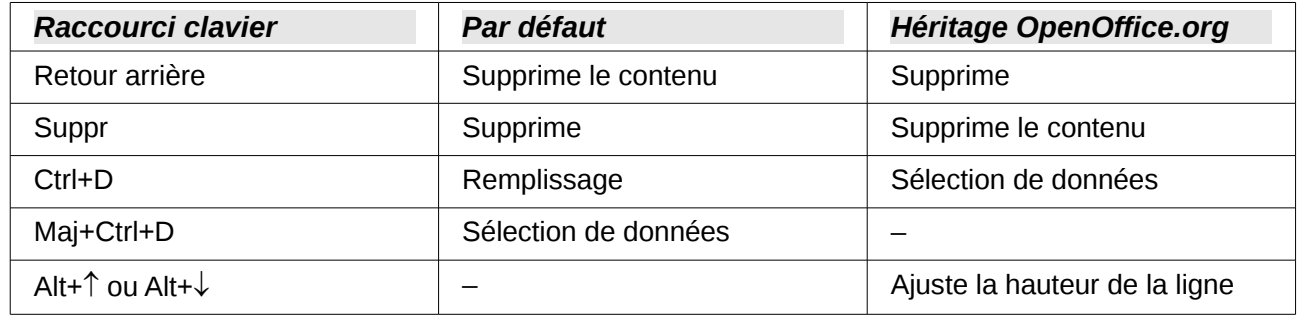

# <span id="page-20-1"></span>**Options Grille**

#### Choisissez **LibreOffice Calc > Grille**.

Cette page définit les paramètres des grilles des classeurs. Utiliser une grille vous aide à déterminer la position exacte des diagrammes et autres objets que vous voulez ajouter à un classeur. Attention à ne pas confondre avec la grille présentée dans la [Section Affichage.](#page-15-0) Vous pouvez également activer la capture à la grille.

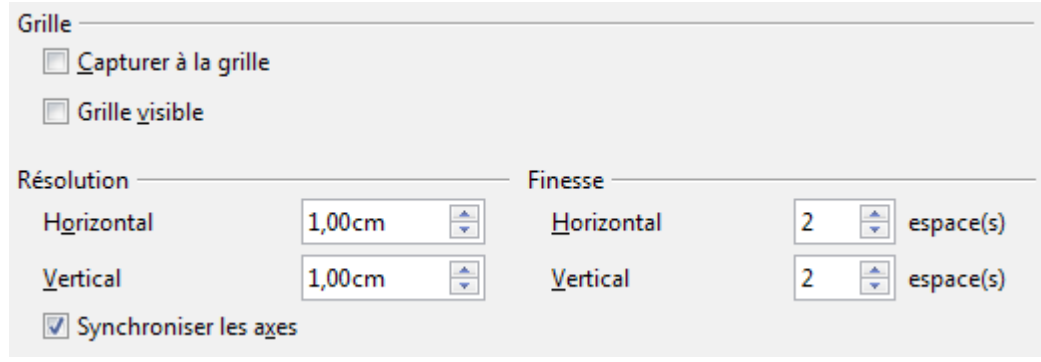

*Figure 17 : Options de grilles de Calc*

#### <span id="page-20-0"></span>*Section Grille*

#### **Capturer à la grille**

Indique si les cadres, les éléments de dessin et les contrôles sont déplacés uniquement entre les points de la grille. Pour modifier le statut de la grille de capture ponctuellement, faites glisser un objet en maintenant la touche *Ctrl* enfoncée.

#### **Grille visible**

Indique si la grille doit être affichée. La grille n'est pas imprimée.

### <span id="page-21-2"></span>*Section Résolution*

Permet de déterminer l'espacement entre deux points de la grille et le nombre d'espaces entre ces deux points, horizontalement et verticalement.

#### **Synchroniser les axes**

Permet de modifier simultanément les paramètres de la grille horizontaux et verticaux.

### <span id="page-21-1"></span>**Options Impression**

Choisissez **LibreOffice Calc > Impression**. Voir Chapitre 6 (Imprimer, Exporter et Envoyer par email) pour plus d'informations.

# <span id="page-21-0"></span>**Changer la couleur par défaut des diagrammes**

Utilisez **Options > Outils > Diagrammes > Couleurs par défaut** pour modifier les couleurs par défaut utilisées pour les diagrammes ou pour ajouter de nouvelles séries de données à la liste fournie.

Pour modifier la couleur par défaut d'une série de données, sélectionnez la dans la liste Couleurs du diagramme, puis cliquez sur la couleur désirée dans la table des couleurs.

Pour ajouter une autre série de données, cliquez sur Ajouter, puis sélectionnez la nouvelle série et cliquez sur la couleur désirée.

Pour ajouter de nouvelles couleurs à la table des couleurs, voir ["Options Couleurs"](#page-5-0) page [6.](#page-5-0)

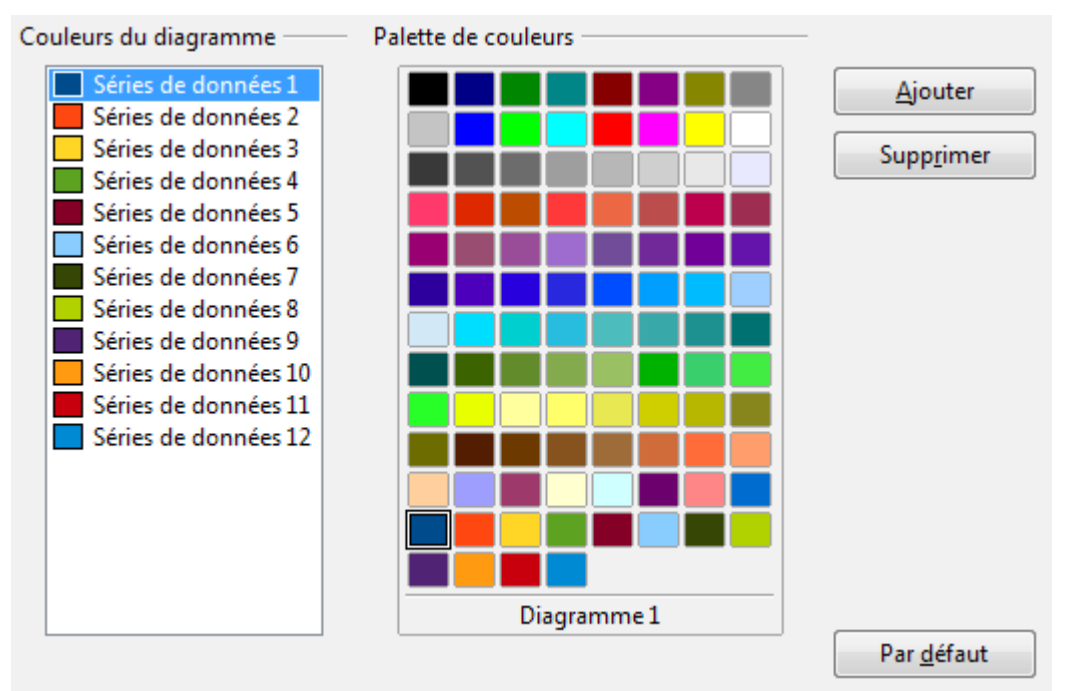

*Figure 18 : Définir les couleurs des diagrammes*

# <span id="page-22-3"></span>**Contrôler les fonctions d'auto-correction de Calc**

Certains utilisateurs trouvent que les fonctionnalités d'AutoCorrection de LibreOffice, ou certaines d'entre elles, sont ennuyeuses parce qu'elles changent ce que vous avez saisi sans que vous le vouliez. Beaucoup d'autres utilisateurs considèrent ces fonctionnalités comme plutôt utiles. Dans ce cas, sélectionnez les options qui vous conviennent. Si vous constatez que des changements inexpliqués surviennent dans votre document, c'est peut-être le bon endroit pour en trouver la cause.

Pour ouvrir la boîte de dialogue AutoCorrection, choisissez **Outils > Options d'AutoCorrection**. Un document doit être ouvert pour que cet élément de menu apparaisse.

Dans Calc, cette boîte de dialogue comporte quatre onglets, comme ci-dessous. Les options sont décrites dans l'Aide ; beaucoup seront familières aux utilisateurs d'autres suites bureautiques.

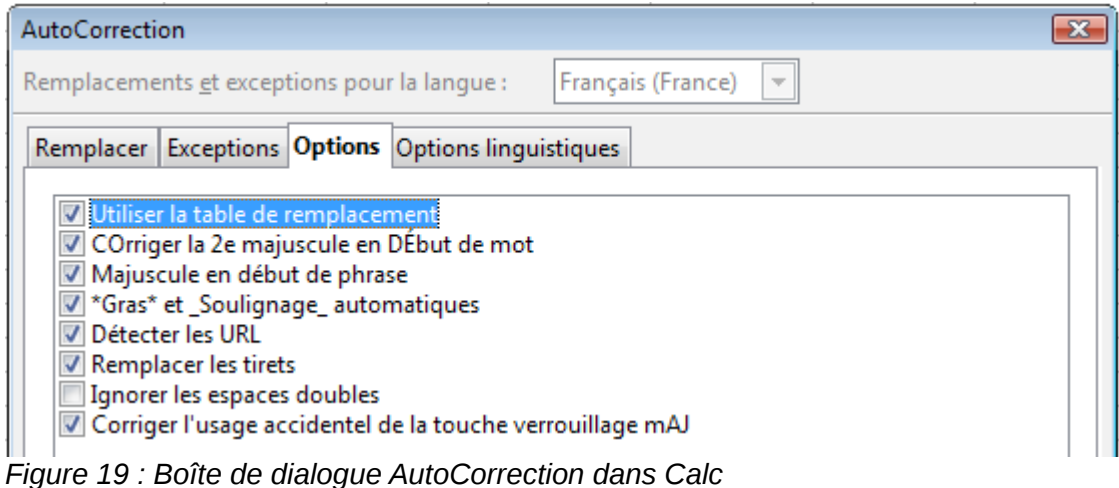

# <span id="page-22-2"></span>**Personnaliser l'interface utilisateur**

# <span id="page-22-1"></span>**Personnaliser la police des menus**

Si vous voulez changer la police des menus et remplacer celle fournie par LibreOffice par la police système de votre système d'exploitation :

- 1) Choisissez **Outils > Options > LibreOffice > Affichage**.
- 2) Cochez **Utilisez la police système pour l'interface utilisateur** et cliquez sur **OK**.

### <span id="page-22-0"></span>**Personnaliser le contenu des menus**

Vous pouvez non seulement changer la police des menus, mais aussi ajouter ou réordonner les éléments de la barre de menus, ajouter des éléments aux menus et effectuer d'autres modifications.

Pour personnaliser les menus :

- 1) Choisissez **Outils > Personnaliser**.
- 2) Dans la boîte de dialogue Personnaliser, allez dans l'onglet *Menus* [\(Figure 20\)](#page-23-0).

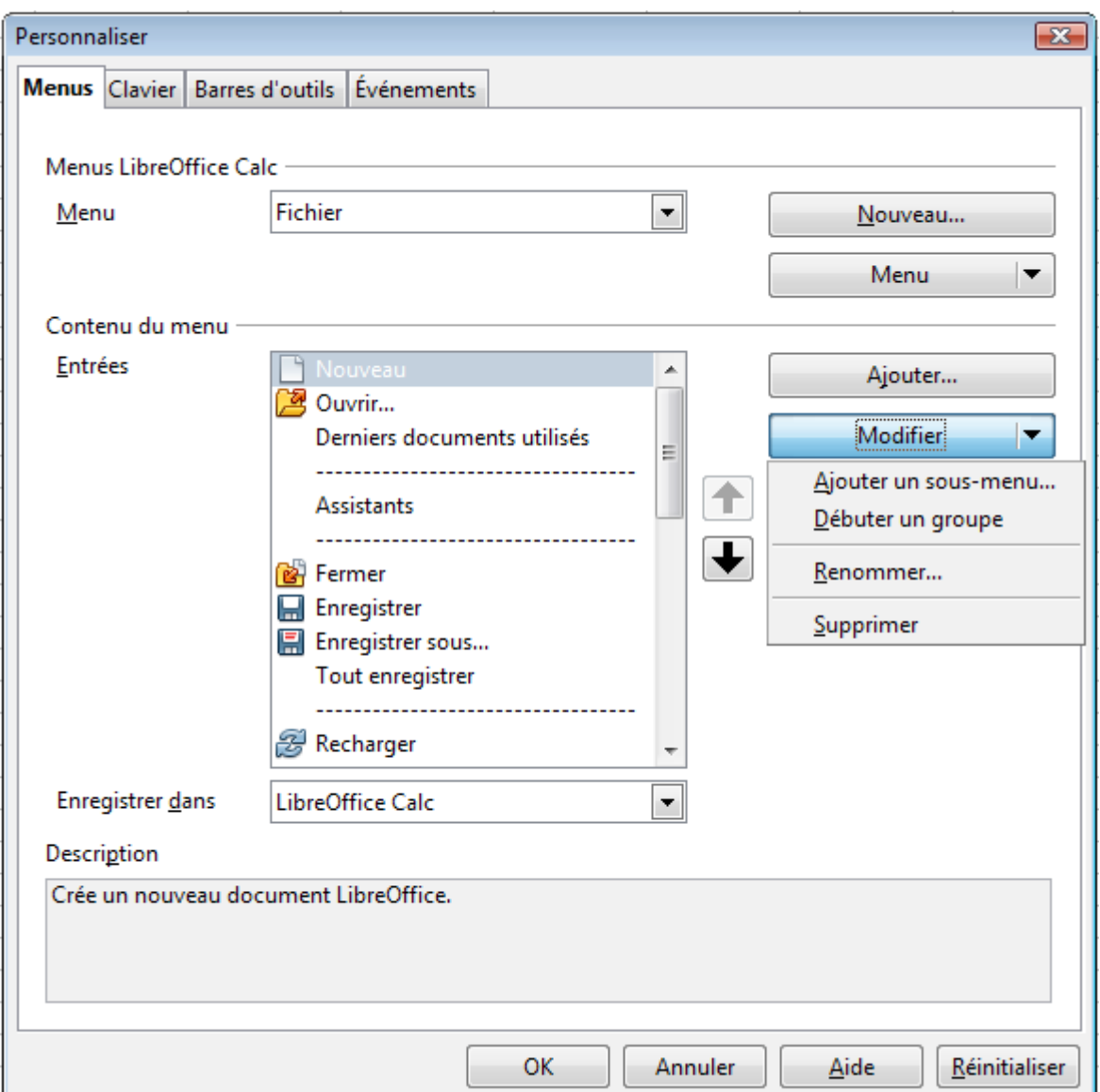

<span id="page-23-0"></span>*Figure 20 : Onglet Menus de la boîte de dialogue Personnaliser*

- 3) Dans la liste déroulante **Enregistrer dans**, choisissez si vous voulez enregistrer le menu modifié pour tous les documents de Calc ou uniquement pour le document sélectionné.
- 4) Dans la section *Menus LibreOffice Calc*, sélectionnez, dans la liste déroulante **Menu**, le menu que vous voulez personnaliser. Cette liste comprend tous les menus principaux, ainsi que les sous-menus, c'est-à-dire les menus contenus dans un autre menu. Par exemple, vous pouvez trouver non seulement *Fichier*, *Édition* et *Affichage*, mais aussi *Fichier | Envoyer* et *Fichier | Modèles*. Les commandes disponibles dans le menu sélectionné sont affichées dans la zone **Entrées** au centre.
- 5) Pour personnaliser le menu sélectionné, cliquez sur les boutons **Menu** ou **Modifier**. Vous pouvez également ajouter des commandes à un menu en cliquant sur le bouton **Ajouter**. Ces actions sont décrites ci-dessous. Utilisez les flèches vers le haut et vers le bas qui se trouvent à côté de la zone **Entrées** pour déplacer l'élément de menu sélectionné vers une autre position.
- 6) Une fois vos changements terminés, cliquez sur **OK** pour les enregistrer.

#### <span id="page-24-1"></span>*Créer un nouveau menu*

Dans l'onglet *Menus* de la boîte de dialogue Personnaliser, cliquez sur **Nouveau** pour afficher la boîte de dialogue de la [Figure 21.](#page-24-2)

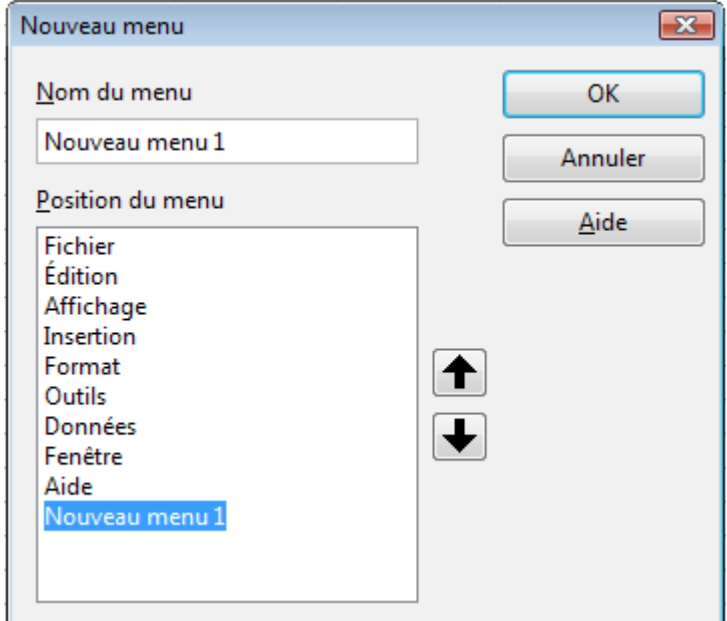

<span id="page-24-2"></span>*Figure 21 : Ajouter un nouveau menu*

- 1) Saisissez le nom de votre nouveau menu dans la zone **Nom du menu**.
- 2) Utilisez les boutons flèches vers le haut et vers le bas pour déplacer le nouveau menu vers la position voulue dans la barre de menus. Cliquez sur **OK** pour enregistrer.

Le nouveau menu apparaît alors dans la liste des menus de la boîte de dialogue Personnaliser. Il apparaîtra dans la barre de menus elle-même une fois que vous aurez enregistré vos personnalisations.

Après avoir créé un nouveau menu, vous devrez lui ajouter des commandes, comme décrit dans ["Ajouter une commande à un menu"](#page-25-0) page [26.](#page-25-0)

#### <span id="page-24-0"></span>*Modifier des menus existants*

Pour modifier un menu existant, sélectionnez le dans la liste déroulante **Menu** et cliquez sur le bouton **Menu** pour faire apparaître une liste de modifications : **Déplacer**, **Renommer** et **Supprimer**. Toutes ces modifications ne peuvent pas être appliquées à tous les éléments de la liste **Menu**. Par exemple, **Renommer** et **Supprimer** ne sont pas disponibles pour les menus fournis nativement par LibreOffice.

Pour déplacer un menu (comme *Fichier*), choisissez **Menu > Déplacer**. Une boîte de dialogue similaire à celle de la [Figure 21](#page-24-2) (mais sans la zone **Nom du menu**) s'ouvre. Utilisez les boutons flèches vers le haut et vers le bas pour déplacer le menu dans la position voulue.

Pour déplacer les sous-menus (comme *Fichier | Envoyer*), sélectionnez le menu principal (*Fichier*) dans la liste déroulante **Menu**, puis, dans la section *Contenu du menu* de la boîte de dialogue, sélectionnez le sous-menu (*Envoyer*) dans la liste **Entrées** et utilisez les boutons flèches vers le haut et vers le bas pour modifier la séquence. Vous pouvez facilement distinguer les sous-menus dans la liste **Entrées** avec le petit triangle noir qui se trouve à droite de leur nom.

En plus d'un nouveau nom, vous pouvez déterminer qu'une lettre du nom du menu personnalisé, qui apparaîtra soulignée, pourra être utilisée dans le raccourci clavier, ce qui va vous permettre de

sélectionner le menu en appuyant sur *Alt+* cette lettre. Vous pouvez également modifier la lettre utilisée comme raccourci clavier des sous-menus existants, ce raccourci pouvant être utilisé une fois le menu ouvert.

- 1) Sélectionnez le menu ou l'élément de menu.
- 2) Cliquez sur le bouton **Menu** et choisissez **Renommer**.
- 3) Ajoutez un tilde (~) devant la lettre que vous voulez utiliser dans le raccourci. Par exemple, pour sélectionner la commande de sous-menu **Envoyer** en appuyant sur *E* (une fois le menu Fichier ouvert avec *Alt+F*), saisissez **~Envoyer**. Ceci remplace la valeur par défaut *d*.

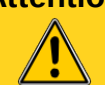

**Attention** Lorsque vous attribuez un raccourci à des menus personnalisés, faites attention à ne pas utiliser une lettre de raccourci existante.

#### <span id="page-25-0"></span>*Ajouter une commande à un menu*

Vous pouvez ajouter des commandes aux menus fournis par LibreOffice ou aux menus que vous avez créés. Dans la boîte de dialogue Personnaliser, sélectionnez le menu dans la liste déroulante **Menu** et cliquez sur le bouton **Ajouter** de la section *Contenu du menu* de la boîte de dialogue.

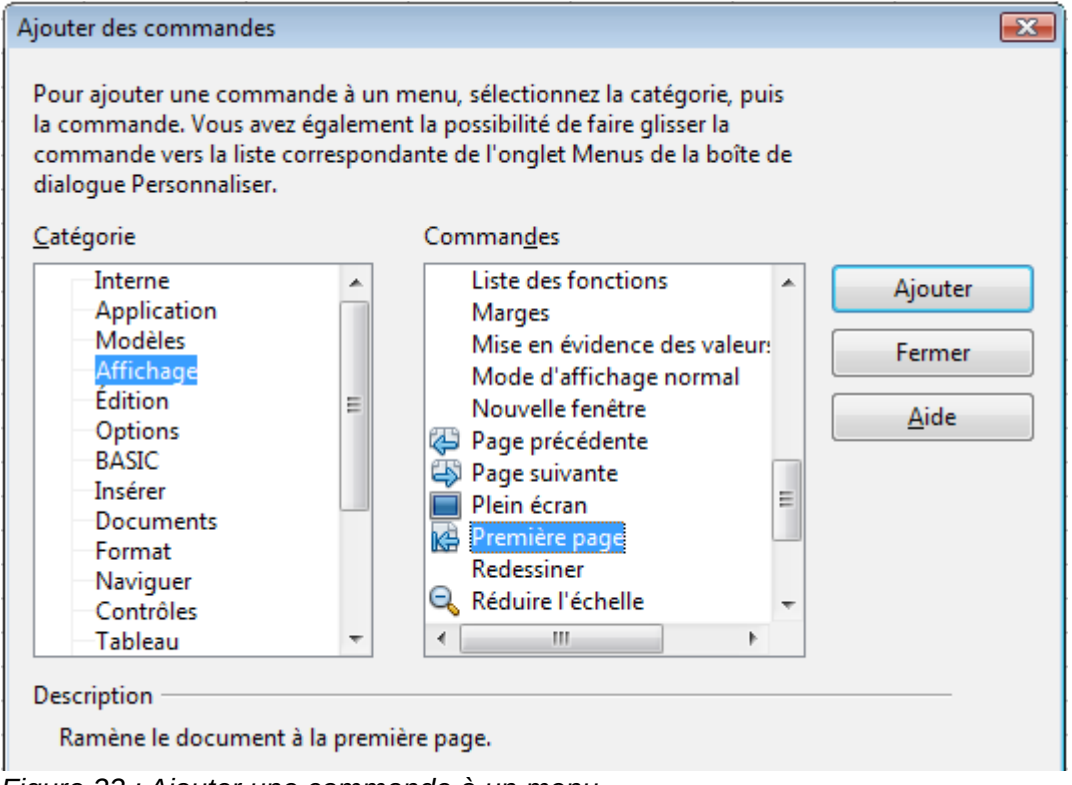

<span id="page-25-1"></span>*Figure 22 : Ajouter une commande à un menu*

Dans la boîte de dialogue Ajouter des commandes, sélectionnez une catégorie, puis la commande, et cliquez sur **Ajouter**. La boîte de dialogue reste ouverte, et vous pouvez donc sélectionner successivement plusieurs commandes. Quand vous avez terminé tous les ajouts des commandes, cliquez sur **Fermer**. De retour dans la boîte de dialogue Personnaliser, vous pouvez utiliser les boutons flèches vers le haut et vers le bas pour disposer les commandes dans la séquence voulue.

#### <span id="page-26-1"></span>*Modifier les éléments d'un menu*

Vous pouvez non seulement modifier la séquence des éléments d'un menu ou d'un sous-menu, mais aussi ajouter des sous-menus, renommer ou supprimer des éléments, et ajouter des séparateurs de groupes.

Pour commencer, sélectionnez le menu ou le sous-menu dans la liste déroulante **Menus**, puis sélectionnez l'élément dans la liste **Entrées** de la section *Contenu du menu*. Cliquez sur le bouton **Modifier** et choisissez l'action voulue dans la liste déroulante.

La plupart des actions sont suffisamment explicites. **Débuter un groupe** ajoute une ligne de séparation après l'élément sélectionné.

### <span id="page-26-0"></span>**Personnaliser les barres d'outils**

Vous pouvez personnaliser les barres d'outils de plusieurs façons. Ainsi, vous avez la possibilité de choisir quelles icônes seront visibles et ancrer une barre d'outils, comme décrit dans le Chapitre 1 (Introduction à Calc). Cette section explique comment créer de nouvelles barres d'outils et ajouter d'autres icônes (commandes) à la liste de celles déjà disponibles d'une barre d'outils.

Pour obtenir la boîte de dialogue de personnalisation d'une barre d'outils, vous pouvez :

- Faire un clic droit sur la barre d'outils et choisir **Personnaliser la barre d'outils**.
- Choisir **Affichage > Barres d'outils > Personnaliser** dans la barre de menus.
- Choisir **Outils > Personnaliser** dans la barre de menus et aller sur l'onglet *Barres d'outils* [\(Figure 23\)](#page-27-0).

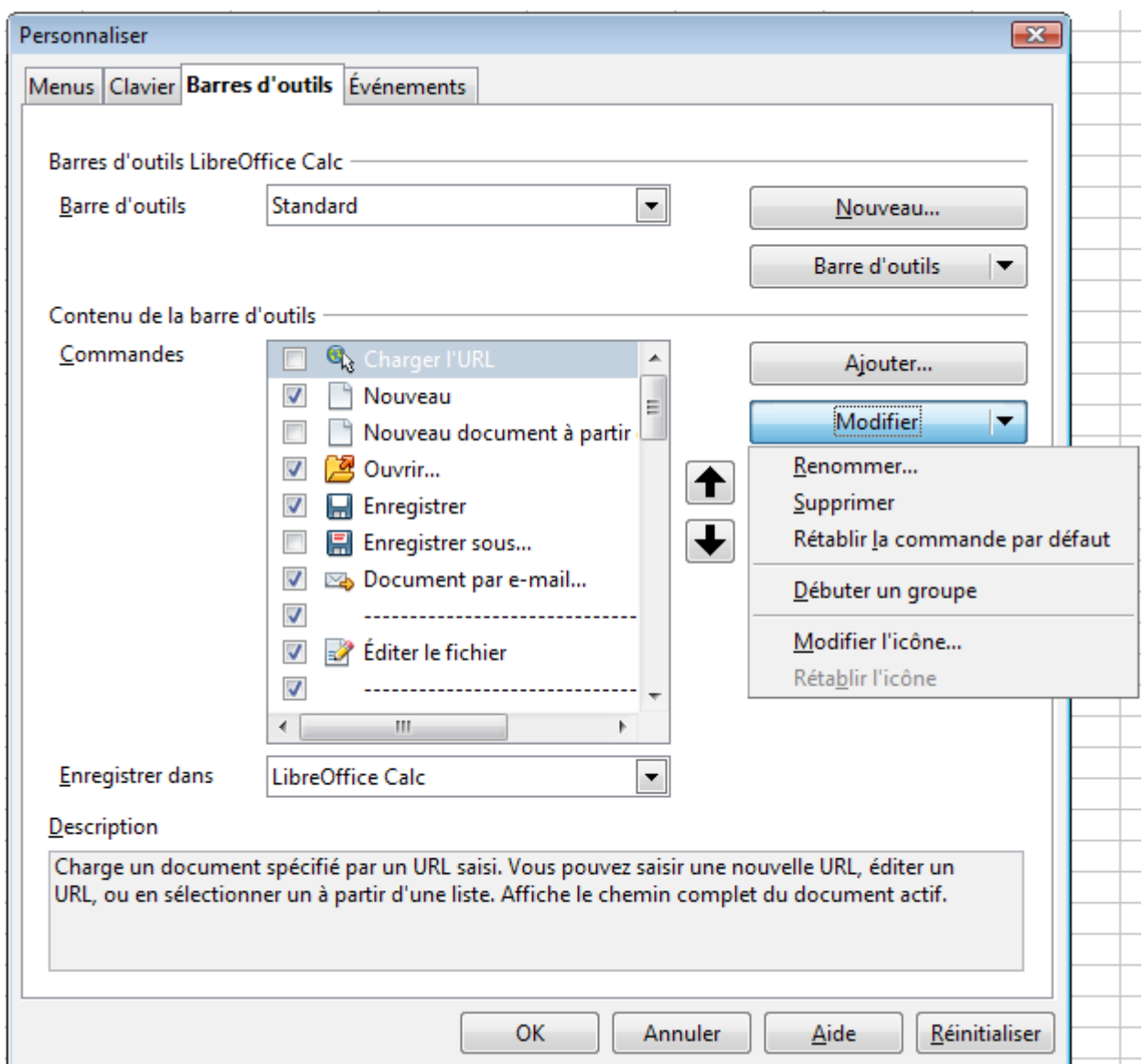

<span id="page-27-0"></span>*Figure 23 : Onglet Barre d'outils de la boîte de dialogue Personnaliser*

Pour personnaliser une barre d'outils :

- 1) Dans la liste déroulante **Enregistrer dans**, choisissez d'enregistrer la barre d'outils modifiée pour tous les documents de Calc ou pour le document sélectionné.
- 2) Dans la section *Barre d'outils LibreOffice Calc*, sélectionnez dans la liste déroulante **Barre d'outils** la barre d'outils que vous voulez personnaliser.
- 3) Vous pouvez créer une nouvelle barre d'outils en cliquant sur le bouton **Nouveau**, personnaliser des barres d'outils existantes en cliquant sur les boutons **Barre d'outils** ou **Modifier**, ou ajouter des commandes à une barre d'outils en cliquant sur le bouton **Ajouter**. Ces actions sont décrites ci-dessous.
- 4) Quand vous avez fini vos changements, cliquez sur **OK** pour les sauvegarder.

### <span id="page-28-2"></span>*Créer une nouvelle barre d'outils*

Pour créer une nouvelle barre d'outils :

- 1) Choisir **Outils > Personnaliser** onglet *Barres d'outils* dans la barre de menus.
- 2) Cliquez sur **Nouveau**. Dans la boîte de dialogue Nom, saisissez le nom de la nouvelle barre d'outils et choisissez dans la liste déroulante **Enregistrer dans**, d'enregistrer la barre d'outils modifiée pour tous les documents de Calc ou pour le document sélectionné.

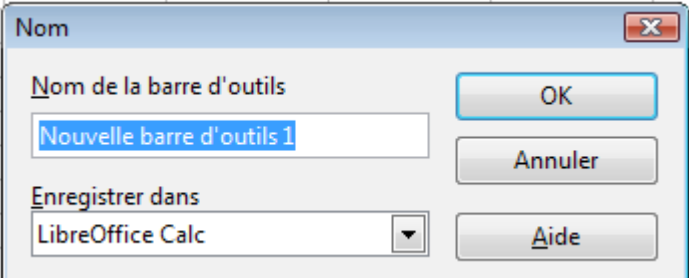

*Figure 24 : Créer une nouvelle barre d'outils*

La nouvelle barre d'outils apparaît alors dans la liste des barres d'outils de la boîte de dialogue Personnaliser. Après la création d'une barre d'outils, vous devrez lui ajouter des commandes, comme décrit ci-dessous.

### <span id="page-28-1"></span>*Ajouter une commande à une barre d'outils*

Si la liste des boutons disponibles dans une barre d'outils ne comprend pas les commandes dont vous aimeriez disposer, vous pouvez les ajouter. Une fois une barre d'outils créée, vous devrez donc lui ajouter ces commandes.

- 1) Dans l'onglet *Barres d'outils* de la boîte de dialogue Personnaliser, sélectionnez la barre d'outils dans la liste déroulante **Barre d'outils** et cliquez sur le bouton **Ajouter** dans la section *Contenu de la barre d'outils*.
- 2) La boîte de dialogue Ajouter des commandes est la même que celle pour ajouter des commandes à des menus [\(Figure 22\)](#page-25-1). Sélectionnez une catégorie, puis la commande, et cliquez sur **Ajouter**. La boîte de dialogue reste ouverte, et vous pouvez donc sélectionner successivement plusieurs commandes. Quand vous avez terminé tous les ajouts des commandes, cliquez sur **Fermer**. Si vous insérez un élément qui n'a pas d'icône associée, son nom complet s'affichera dans la barre d'outils : la section suivante décrit comment choisir une icône pour une commande de barre d'outils.
- 3) De retour dans la boîte de dialogue Personnaliser, vous pouvez utiliser les boutons flèches vers le haut et vers le bas pour disposer les commandes dans la séquence voulue.
- 4) Quand vous avez fini vos changements, cliquez sur **OK** pour les sauvegarder.

#### <span id="page-28-0"></span>*Choisir des icônes pour les commandes des barres d'outils*

Les boutons de barres d'outils comportent habituellement des icônes, mais certaines commandes n'ont pas d'icônes associées.

Pour associer une icône à une commande, sélectionnez la commande dans la liste **Commandes** et cliquez sur **Modifier > Modifier l'icône**. Dans la boîte de dialogue Modifier l'icône [\(Figure 25\)](#page-29-1), faites défiler les icônes disponibles, sélectionnez en une et cliquez sur **OK** pour l'associer à la commande.

| Modifier l'icône                                                                                                    |                                                     |  |  |  |  |  |  |  |  |  |  |  |           |
|----------------------------------------------------------------------------------------------------|-----------------------------------------------------|--|--|--|--|--|--|--|--|--|--|--|-----------|
| Icônes                                                                                                    |                                                     |  |  |  |  |  |  |  |  |  |  |  |           |
|                                                                                                    | 123 (→) 同 多 囲 困 从 ≡ 三 7a 钮 细                        |  |  |  |  |  |  |  |  |  |  |  | Importer  |
|                                                                                                    | $-\bar{x}$ y = x \ & = \ $\mathbb{R}$               |  |  |  |  |  |  |  |  |  |  |  | Supprimer |
|                                                                                                    | 胃な口な ◎◆ ヽノ日用ジ ●                                     |  |  |  |  |  |  |  |  |  |  |  |           |
|                                                                                                    | <b>厚量 ≡ 回 ∉ β 師 ∩ ⊕ ん % \$</b>                      |  |  |  |  |  |  |  |  |  |  |  |           |
|                                                                                                    | ₷ <del>.</del> ; ; ; ?? ♪ ◎ ● ● ● ■ ■ ■ ◎ ▲ * ■ ◎ ↓ |  |  |  |  |  |  |  |  |  |  |  |           |
| Remarque:<br>Pour une meilleure qualité, la taille d'une icône doit être de 16x16 pixels. Les<br>icônes de tailles différentes seront remises à l'échelle automatiquement. |                                                     |  |  |  |  |  |  |  |  |  |  |  |           |
| Annuler<br>ОК<br>Aide                                                                                                    |                                                     |  |  |  |  |  |  |  |  |  |  |  |           |

<span id="page-29-1"></span>*Figure 25 : Boîte de dialogue Modifier l'icône*

Pour utiliser une icône personnalisée, créez la avec un programme graphique et importez la dans LibreOffice en cliquant sur le bouton Importer. Les icônes doivent avoir une taille de 16 x 16 ou 26 x 26 pixels et ne peuvent comporter plus de 256 couleurs.

# <span id="page-29-0"></span>**Personnaliser les raccourcis clavier**

Vous pouvez utiliser les raccourcis clavier fournis par LibreOffice (voir Appendice A) ou définir vos propres raccourcis. Vous pouvez attribuer des raccourcis aux fonctions standard de LibreOffice ou à vos propres macros, et les enregistrer pour les utiliser ensuite dans toute la suite LibreOffice ou seulement dans Calc.

**Attention** Soyez prudents quand vous réaffectez des raccourcis clavier prédéfinis de votre système d'exploitation ou de LibreOffice. Beaucoup de raccourcis clavier sont universellement reconnus, comme *F1* pour Aide, et toujours attendus comme devant fournir un certain résultat. Bien que vous puissiez facilement revenir aux raccourcis clavier par défaut de LibreOffice, le fait de modifier certains raccourcis couramment utilisés peut apporter de la confusion, de la frustration et provoquer des pertes de données ou des dommages, particulièrement dans le cas où d'autres utilisateurs partagent votre ordinateur.

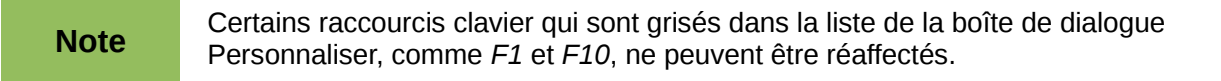

Pour adapter les raccourcis clavier à vos besoins, utilisez la boîte de dialogue Personnaliser, comme décrit ci-dessous :

- 1) Choisissez **Outils > Personnaliser** onglet *Clavier* dans la barre de menus.
- 2) Pour disposer du raccourci clavier uniquement dans Calc, choisissez **Calc** dans le coin supérieur droit de la page ; dans le cas contraire, choisissez **LibreOffice** pour qu'il soit disponible dans tous les composants de la suite.
- 3) Sélectionnez ensuite la fonction désirée dans les listes **Catégorie** et **Fonction**.
- 4) Sélectionnez ensuite le raccourci clavier désiré dans la liste **Raccourcis clavier** et cliquez sur le bouton **Modifier**.
- 5) Cliquez sur **OK** pour enregistrer le changement. À présent, le raccourci clavier choisi effectuera la fonction choisie quand les touches correspondantes seront appuyées.

**Note** Tous les raccourcis clavier existants pour la fonction sélectionnée dans la liste **Fonction** sont listés dans la zone **Touches**. Si cette zone n'est pas vide, cela signifie qu'il n'est peut-être pas nécessaire d'ajouter un autre raccourci clavier pour cette fonction. Si vous voulez remplacer le raccourci clavier de la fonction, vous devez supprimer l'association existante.

#### <span id="page-30-0"></span>*Exemple : Attribuer un style à un raccourci clavier*

Vous pouvez configurer des raccourcis clavier pour appliquer rapidement des styles dans votre document.

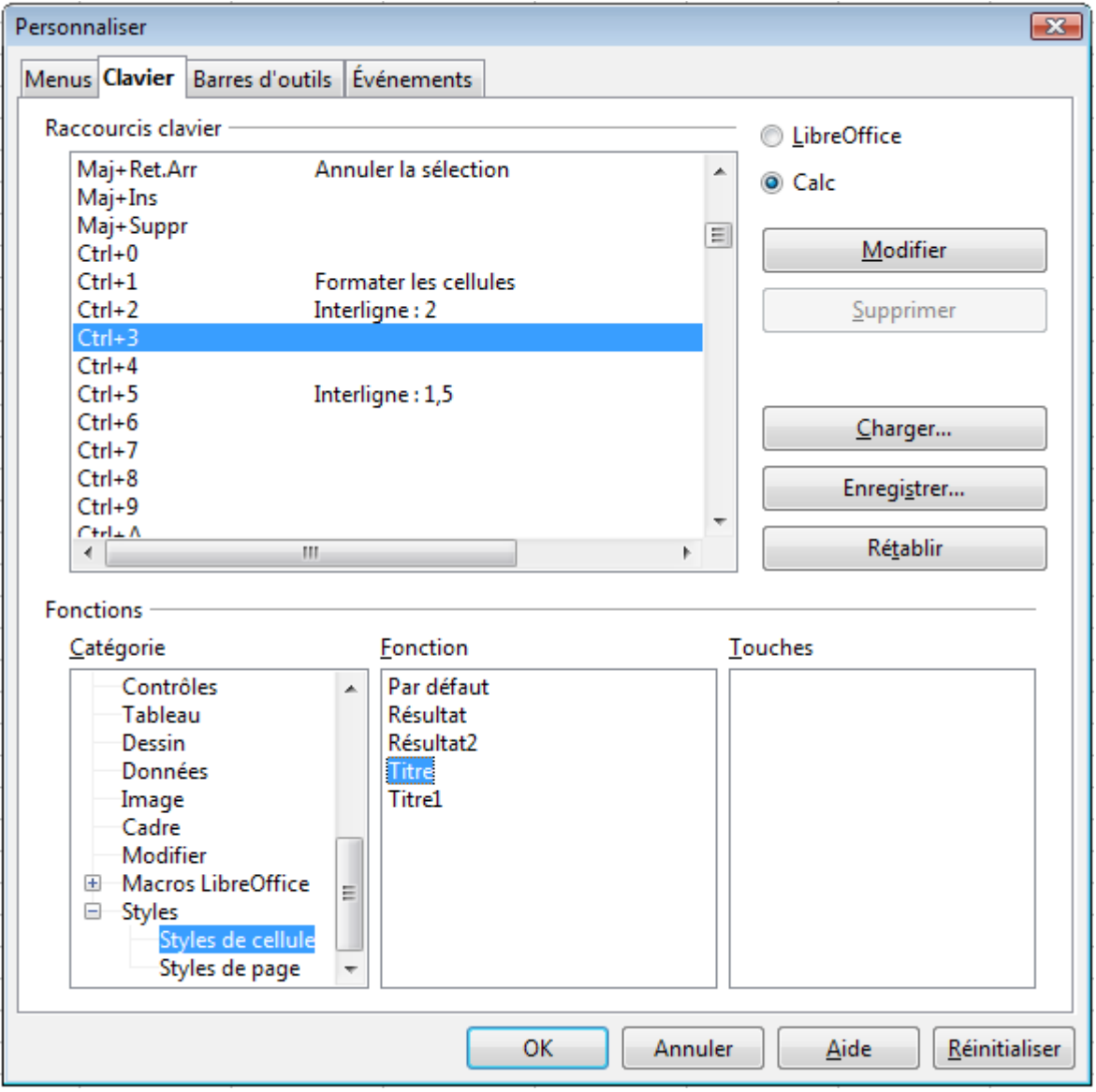

*Figure 26 : Attribuer un style à un raccourci clavier*

- 1) Dans l'onglet *Clavier* de la boîte de dialogue Personnaliser, choisissez le raccourci clavier auquel vous voulez attribuer un style. Dans cet exemple, il s'agit de *Ctrl+3*.
- 2) Dans la section *Fonctions*, faites défiler la liste Catégorie jusqu'à *Styles*. Cliquez sur le signe + ou la flèche pour développer la liste de styles.
- 3) Choisissez la catégorie de styles (dans cet exemple, il s'agit de *Styles de cellule*). La liste *Fonction* affiche alors les noms des styles disponibles dans cette catégorie. Dans l'exemple, les styles de cellule pré-définis de LibreOffice s'affichent.
- 4) Pour que *Ctrl+3* soit le raccourci clavier du style *Titre*, sélectionnez *Titre* dans la liste *Fonction*, puis cliquez sur **Modifier**. *Ctrl+3* apparaît alors dans la liste *Touches*, et *Titre* apparaît à côté de *Ctrl+3* dans la liste *Raccourcis clavier*.
- 5) Faites d'autres changements si nécessaire, puis cliquez sur **OK** pour enregistrer ces paramètres et fermer la boîte de dialogue.

#### <span id="page-31-3"></span>*Enregistrer les changements dans un fichier*

Les changements d'affectation des raccourcis clavier peuvent être enregistrés dans un fichier de configuration du clavier pour un usage ultérieur, ce qui vous permet de créer et d'utiliser différentes configurations selon vos besoins. Pour enregistrer les raccourcis clavier dans un fichier :

- 1) Après avoir effectué vos associations de raccourcis clavier, cliquez sur le bouton **Enregistrer** de la boîte de dialogue Personnaliser.
- 2) Dans la boîte de dialogue Enregistrer la configuration du clavier, choisissez *Tous les fichiers* dans la liste déroulante **Type de fichier**.
- 3) Saisissez un nom pour le fichier de configuration du clavier dans le champ **Nom de fichier**, ou sélectionnez un fichier existant dans la liste. Vous pouvez naviguer vers un autre emplacement si besoin est.
- 4) Cliquez sur **Enregistrer**. Un message de confirmation apparaît si vous allez écraser un fichier existant, il n'y a pas de retour dans le cas contraire, et le fichier est enregistré.

#### <span id="page-31-2"></span>*Charger un fichier de configuration du clavier enregistré*

Pour charger un fichier de configuration du clavier enregistré et remplacer votre configuration en cours, cliquez sur le bouton **Charger** de la boîte de dialogue Personnaliser, puis sélectionnez le fichier dans la boîte de dialogue Charger la configuration du clavier.

#### <span id="page-31-1"></span>*Réinitialiser les raccourcis clavier*

Pour rétablir tous les raccourcis clavier à leur valeur initiale, cliquez sur le bouton **Rétablir** de la boîte de dialogue Personnaliser. Utilisez cette fonction avec prudence, étant donné qu'aucun message d'avertissement ne sera affiché.

#### <span id="page-31-0"></span>*Exécuter des macros à partir de raccourcis clavier*

Vous pouvez également définir des raccourcis clavier qui vont exécuter des macros. Ceci s'effectue dans la boîte de dialogue Personnaliser, onglet *Clavier*. Dans la liste *Catégorie*, développez l'élément **Macros LibreOffice**. Le dossier **user** correspond à l'élément *Mes macros* de la boîte de dialogue Macros LibreOffice Basic. Le dossier **share** correspond à l'élément *Macros LibreOffice* dans cette même boîte de dialogue. Enfin, un dossier portant le nom du document en cours comprend les macros qui y ont été enregistrées.

Cliquez sur le module du dossier qui contient la macro recherchée. La liste des macros de ce module s'affiche alors dans la liste *Fonction*. Sélectionnez le raccourci clavier dans la liste *Raccourcis clavier* et cliquez sur **Modifier**.

Voir Chapitre 12 (Macros Calc) pour plus d'informations.

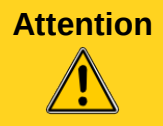

**Attention** Les raccourcis clavier sont redéfinis pour tout LibreOffice ou pour le module Calc. Prenez garde à ne pas associer à un raccourci une macro d'un document qui, par définition, ne sera pas nécessairement ouvert lors de l'utilisation du raccourci.

# <span id="page-32-1"></span>**Ajouter des fonctionnalités au moyen des extensions**

Une extension est un package qui peut être installé dans LibreOffice pour ajouter de nouvelles fonctionnalités.

Bien que des extensions indépendantes puissent être trouvées à différents endroits, le référentiel officiel des extensions de LibreOffice se situe à *[http://extensions.libreoffice.org/libreoffice](http://extensions.libreoffice.org/libreoffice-extensions-and-templates-fr?set_language=fr)[extensions-and-templates-fr?set\\_language=fr](http://extensions.libreoffice.org/libreoffice-extensions-and-templates-fr?set_language=fr)*. Certaines extensions sont gratuites ; d'autres sont disponibles via un paiement. Vérifiez les descriptions pour savoir quelles licences et tarifs s'appliquent aux extensions qui vous intéressent.

# <span id="page-32-0"></span>**Installer des extensions**

Pour installer une extension, suivez ces étapes :

- 1) Téléchargez une extension et enregistrez là où vous voulez sur votre ordinateur.
- 2) Dans LibreOffice, choisissez **Outils > Gestionnaire des extensions** dans la barre de menus. Dans la boîte de dialogue Gestionnaire des extensions, cliquez sur **Ajouter**.
- 3) Une fenêtre d'exploration de fichiers s'ouvre. Trouvez et sélectionnez l'extension que vous voulez installer et cliquez sur **Ouvrir**. L'installation commence. Il vous sera peut-être demandé d'accepter un accord de licence.
- 4) Une fois l'installation terminée, l'extension est listée dans la boîte de dialogue Gestionnaire des extensions.
- 5) Quittez toute instance du logiciel (y compris le démarrage rapide s'il est activé), puis redémarrez pour que l'extension soit déployée.

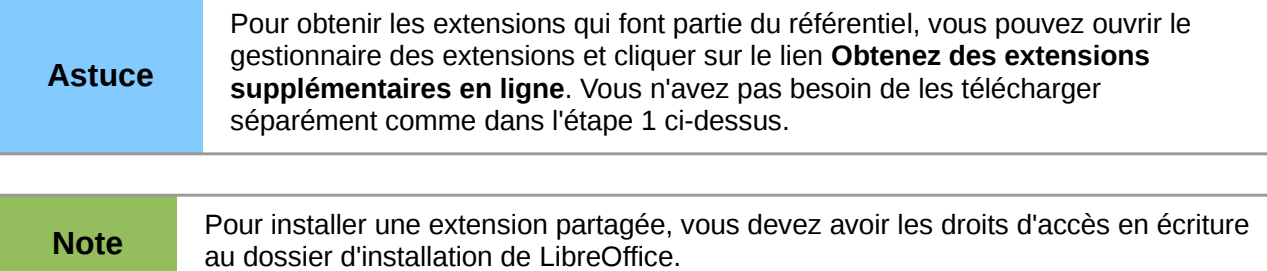